# In-Lab Training Manual

## **UniCel® DxC Synchron® Clinical Systems**

For *In Vitro* Diagnostic Use

This manual is intended for UniCel® DxC 600 UniCel® DxC 800

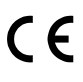

A93861AA October 2010

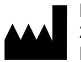

Beckman Coulter, Inc. 250 S. Kraemer Blvd. Brea, CA 92821

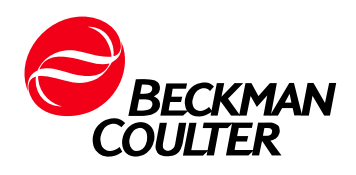

## UniCel<sup>®</sup> DxC 600/800 **In-Lab Training Manual**

## **Table of Contents**

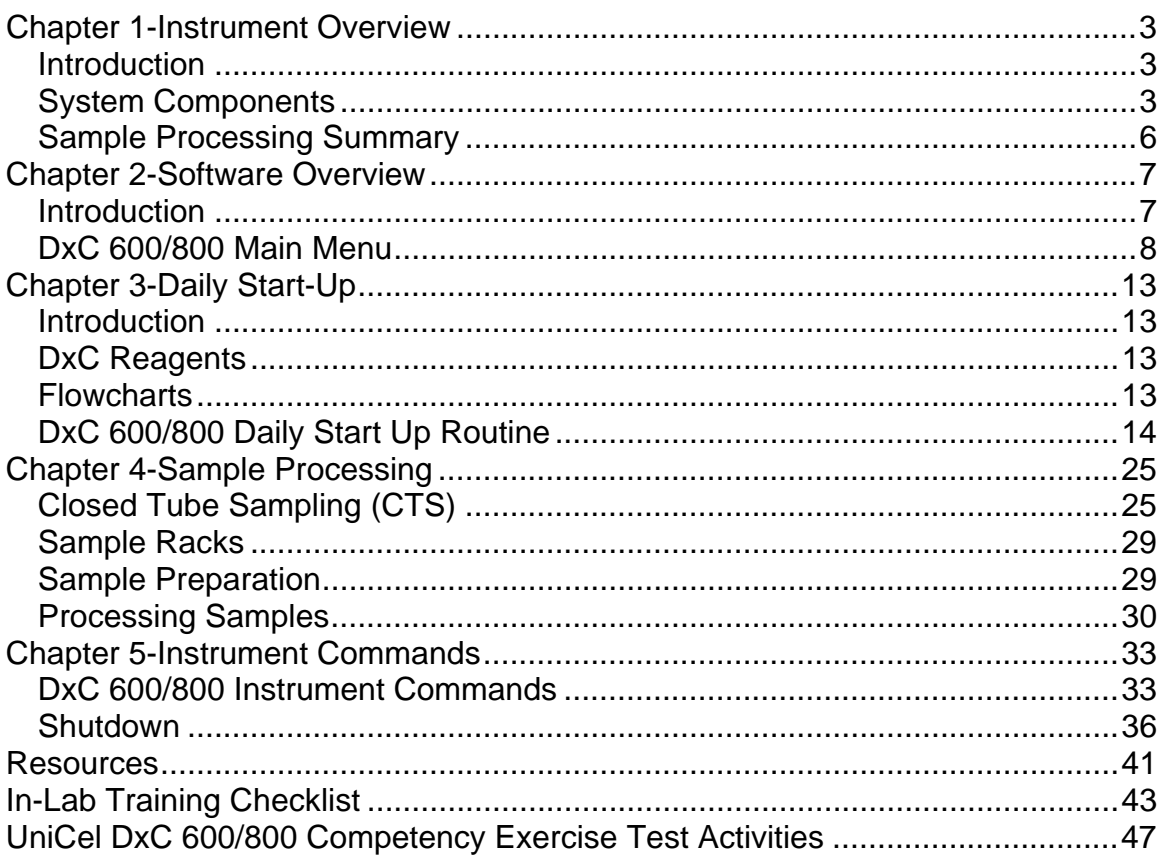

## **Chapter 1**

## **Instrument Overview**

**Introduction** The UniCel<sup>®</sup> DxC Synchron<sup>®</sup> Clinical System is an automated, computer-driven, general chemistry analyzer designed for the in vitro determination of a variety of general chemistries, therapeutic drugs, and other chemistries. Analysis can be performed on serum, plasma, urine, cerebrospinal fluid (CSF), pre-treated whole blood or whole blood (sample type is chemistry dependent). DxC 600 and DxC 800 systems are available. The DxC 800 offers additional STAT chemistries.

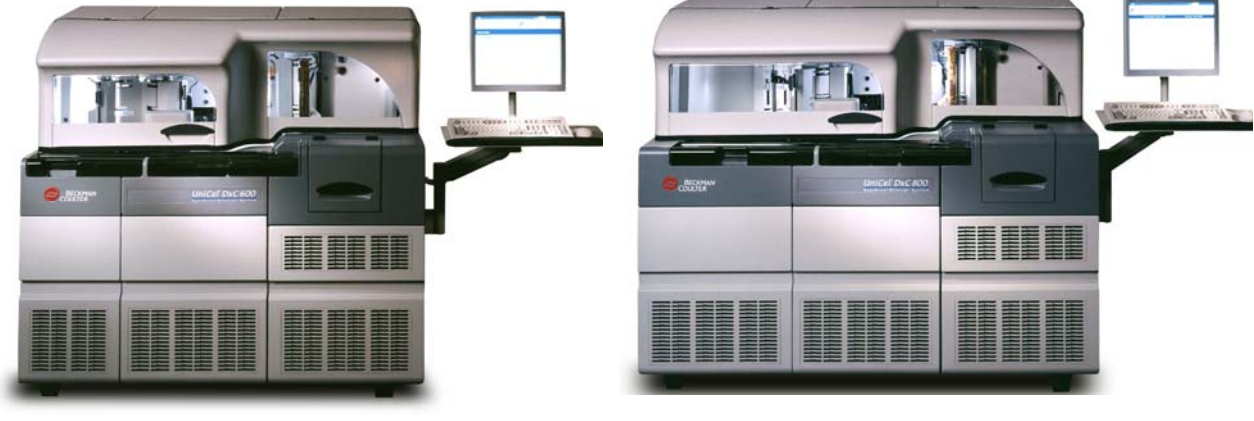

**DxC 600 DxC 800** 

### **System Components**

 Both the DxC 600 and DxC 800 can be divided into the following components:

- Sample Handling System
- Modular Chemistry (MC) System
- Cartridge Chemistry (CC) System
- Hydropneumatic System
- Operation and Control Components

#### **Sample Handling System**

The DxC sample handling system is used to deliver samples to the Modular Chemistry and Cartridge Chemistry systems. The sample handling system is used to: load samples onto the system, identify sample programming by bar code ID or manual programming, position the samples for pipetting and analysis, and remove the samples when they are no longer needed by the system. An optional CTS (Closed Tube Sampling) cap piercing system allows loading and piercing of validated sample container caps.

#### **Modular Chemistry (MC) System**

The Modular Chemistry (MC) System performs rapid analysis of the more commonly ordered, high volume analytes.

Both the DxC 600 and DxC 800 systems offer rapid analysis of sodium, potassium, chloride, carbon dioxide and total calcium. These chemistries are performed by an Ion Selective Electrode (ISE) module consisting of an Electrolyte Injection Cup (EIC), a flow cell, and electrodes specific for each analyte.

DxC 600 systems have one cup module for the analysis of glucose. DxC 800 systems have 6 individual cup modules for the analysis of glucose, BUN/UREA, creatinine, phosphorus, albumin and total protein.

Each reaction cup module has a precision pump to deliver reagent to the reaction cup. The MC sample probe and syringe deliver sample to the cup where it is mixed with reagent by a stir bar. The detection system is chemistry dependent but will detect either light transmitted or electrical changes.

Bulk reagents for ISE chemistries and cups are stored in the reagent storage area. Alkaline Buffer reagent for the CO2 analysis is stored in the ISE module.

#### **Cartridge Chemistry (CC) System**

The Cartridge Chemistry System provides random access analysis of analytes chosen by the user. Reagent cartridges are stored in a refrigerated compartment that houses up to 59 cartridges. The reactions occur in permanent glass cuvettes that are housed in a reaction carousel. Reagents are delivered to the reaction carousel by reagent probes using a reagent syringe. Sample is added by a CC sample probe using the CC sample syringe. Mixers are responsible for mixing the reagent and sample. Reactions are read by a photometer assembly. A cuvette wash station cleans the cuvettes for reuse.

#### **Hydropneumatic System**

The Hydropneumatic System is responsible for providing vacuum, compressed air, diluted wash solution, and deionized water for use on the DxC 600/800 instrument. Wash Concentrate, No Foam and Auto Gloss reagents are stored in this compartment.

#### **Operation and Control Components**

Basic operating functions are controlled and reviewed by utilizing the DxC monitor, mouse, touch screen, keyboard, and push-button controls. These provide the interface between the operator and the DxC.

#### **Additional detailed information about DxC 600/800 components can be found in the following References:**

- **UniCel DxC Synchron Clinical Systems Instructions For Use Manual**
- **UniCel DxC Synchron Clinical Systems Reference Manual**

#### **Sample Processing Summary**

Programming functions are performed, and then the sample rack is loaded onto the autoloader. The operator presses the green RUN button to begin the testing process. After the RUN button is pressed, the sample programming is identified. The CTS (Closed Tube Sampling) will pierce the cap (if present) in preparation for the MC and CC sample probes. The rack is then loaded onto the Sample Carousel by the sample handling system.

MC and CC processes occur simultaneously.

If CC testing is required, the CC reagent probes, using the reagent syringe, aspirate reagent from the CC reagent carousel into a cuvette. The reagent is mixed and warmed to reaction temperature, during which time reagent blank readings are taken.

The MC System begins MC testing (if required) by delivering reagent to the cup(s) and/or the ISE module. Sample is added by the MC sample probe using the sample syringe. The glucose sensor determines the glucose concentration. The BUN electrode determines the BUN concentration while a colorimetric methodology is used to determine the concentration of phosphorus, creatinine, albumin and total protein. Ion selective electrodes in the flow cell determine the concentration of each of the electrolytes.

When the CC reagent has been warmed to the reaction temperature, the CC sample probe delivers sample to the cuvette containing the pre-warmed reagent. Measurements are taken by the photometer. The reaction readings are converted to concentration.

The sample rack is off-loaded when it is no longer needed by the system.

## **Chapter 2**

## **Software Overview**

**Introduction** DxC 600/800 operating functions and programming functions are initiated from the main operator screen at the DxC 600/800 analyzer. The screen provides status information to determine the present state of the DxC system.

#### **DxC 600/800 Main Menu**

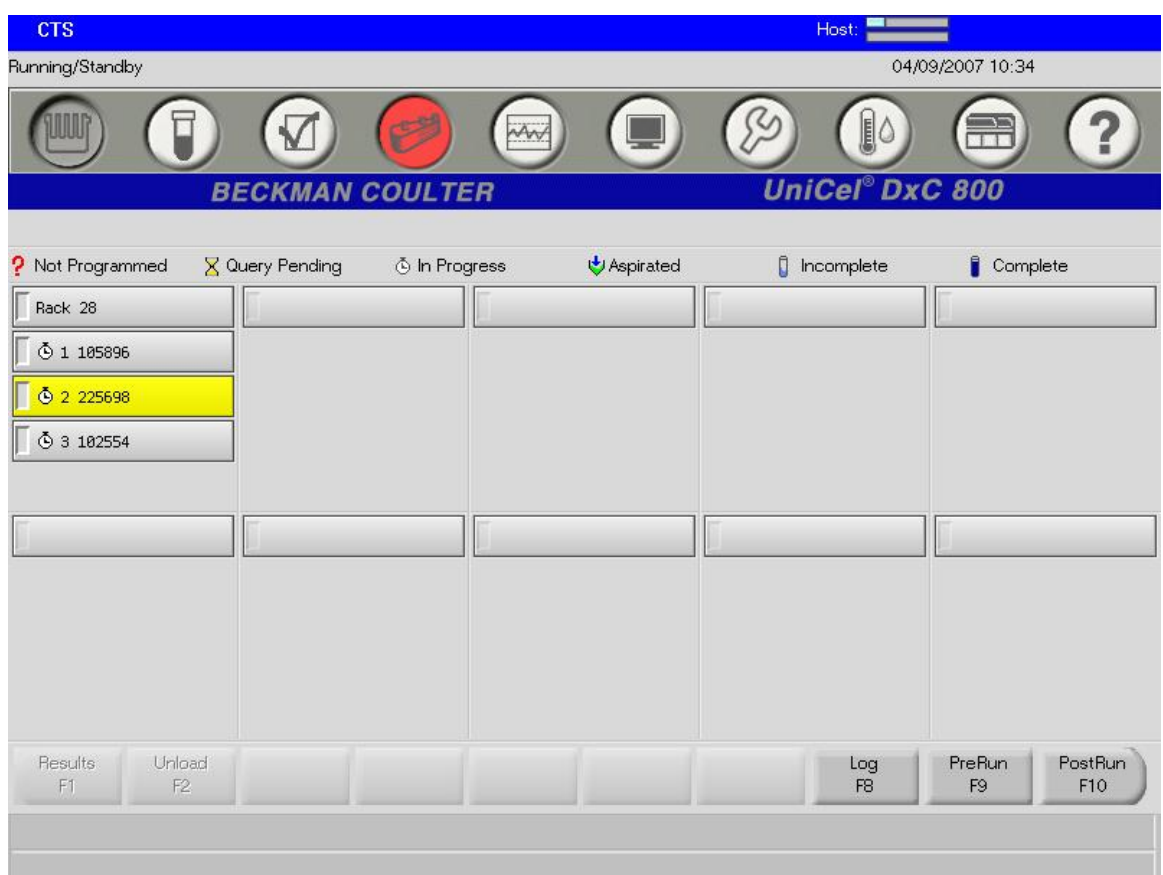

#### **Navigation** The DxC system provides three software navigation methods that can be used to select an item on a screen or in a window:

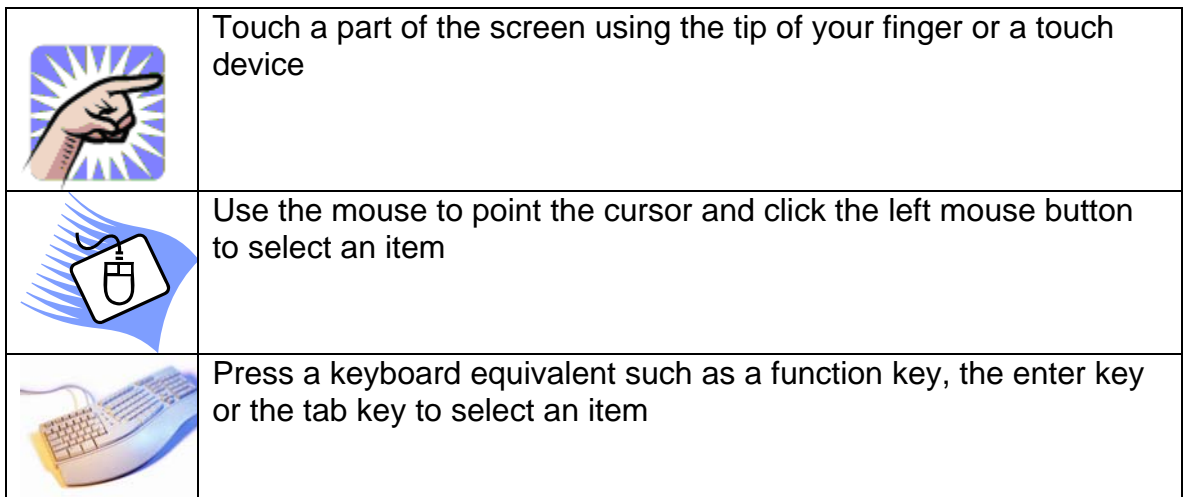

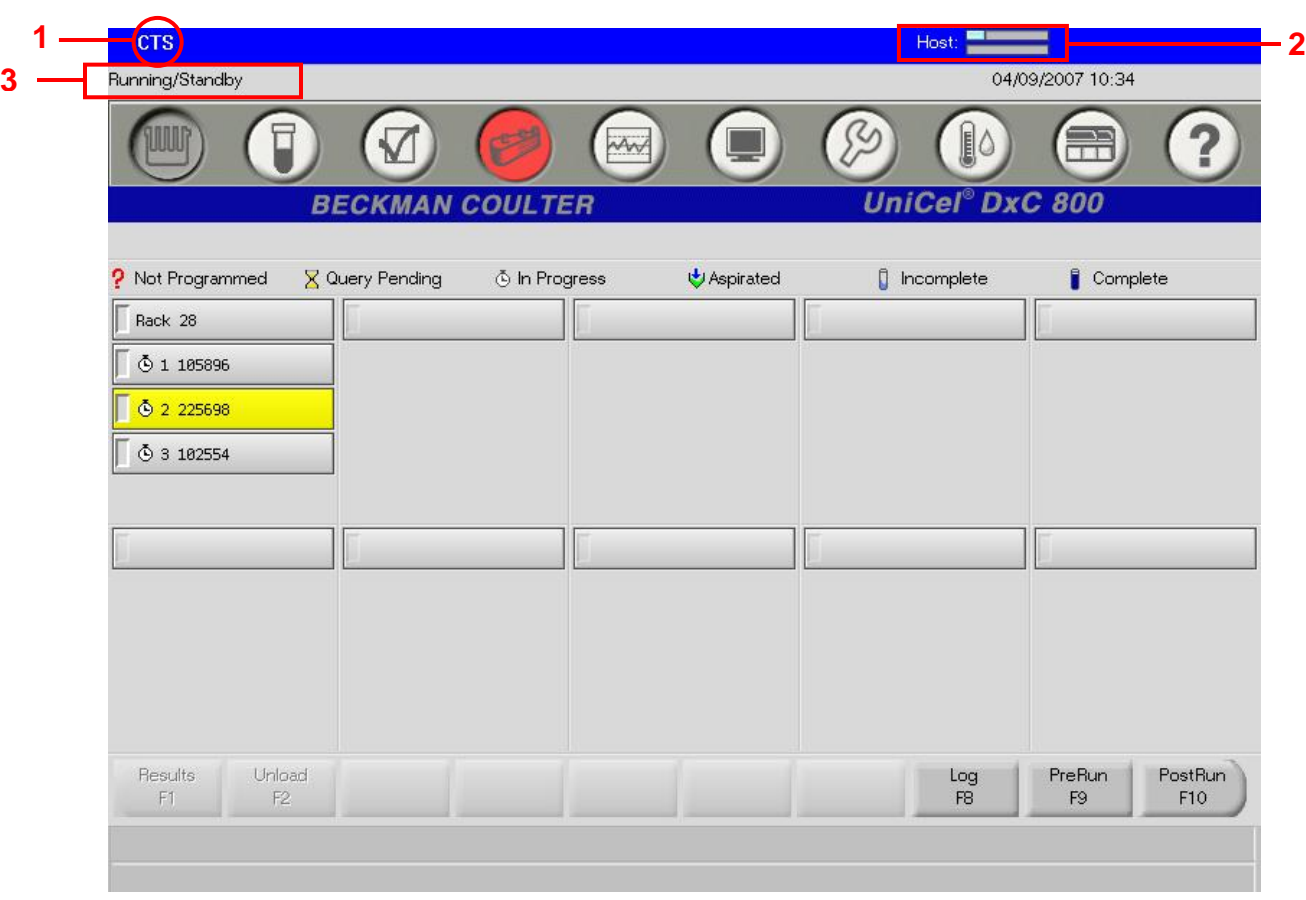

**Status Indicators** 

The status of the system can be determined from any screen on the DxC monitor using the following indicators:

- **1 CTS** Indicator
	- Indicates when the **C**losed **T**ube **S**ampling is enabled
	- A red circle with a slash through it indicates the CTS is not enabled  $\delta$
- **2** Host Communication Bar
	- Shows communication status between host/DxC
	- Blue/Green bar indicates information transfer
	- A red circle with a slash through it indicates the host and DxC are not communicating  $\delta$
- **3** System Operating Condition
	- Identifies the operating condition of the entire DxC system
	- One status is displayed if both the MC and CC systems have the same status
	- The status information may be divided: **M**odular **C**hemistry (MC)/**C**artridge **C**hemistry (CC)

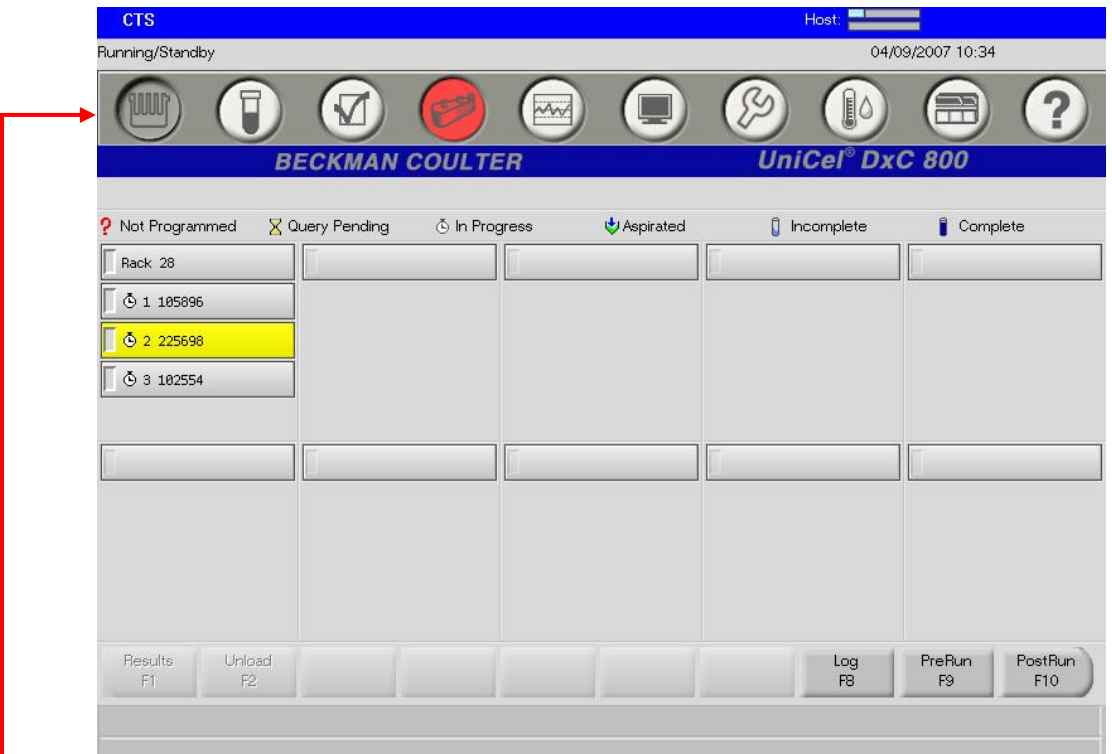

**Menu Bar** A series of icons provide access to each of the major functional areas of the DxC 600/800 system. The background color of the function icons may change to yellow or red to alert the operator when attention is required.

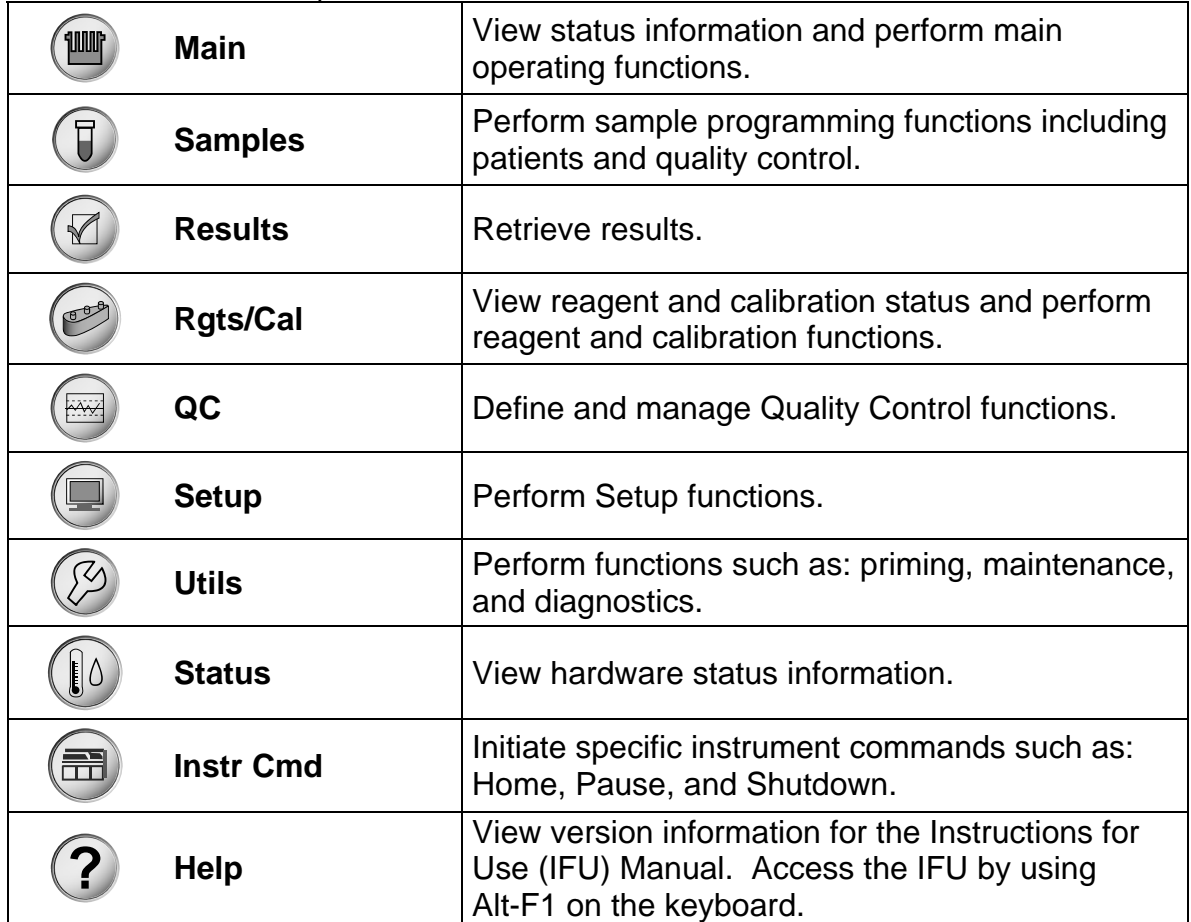

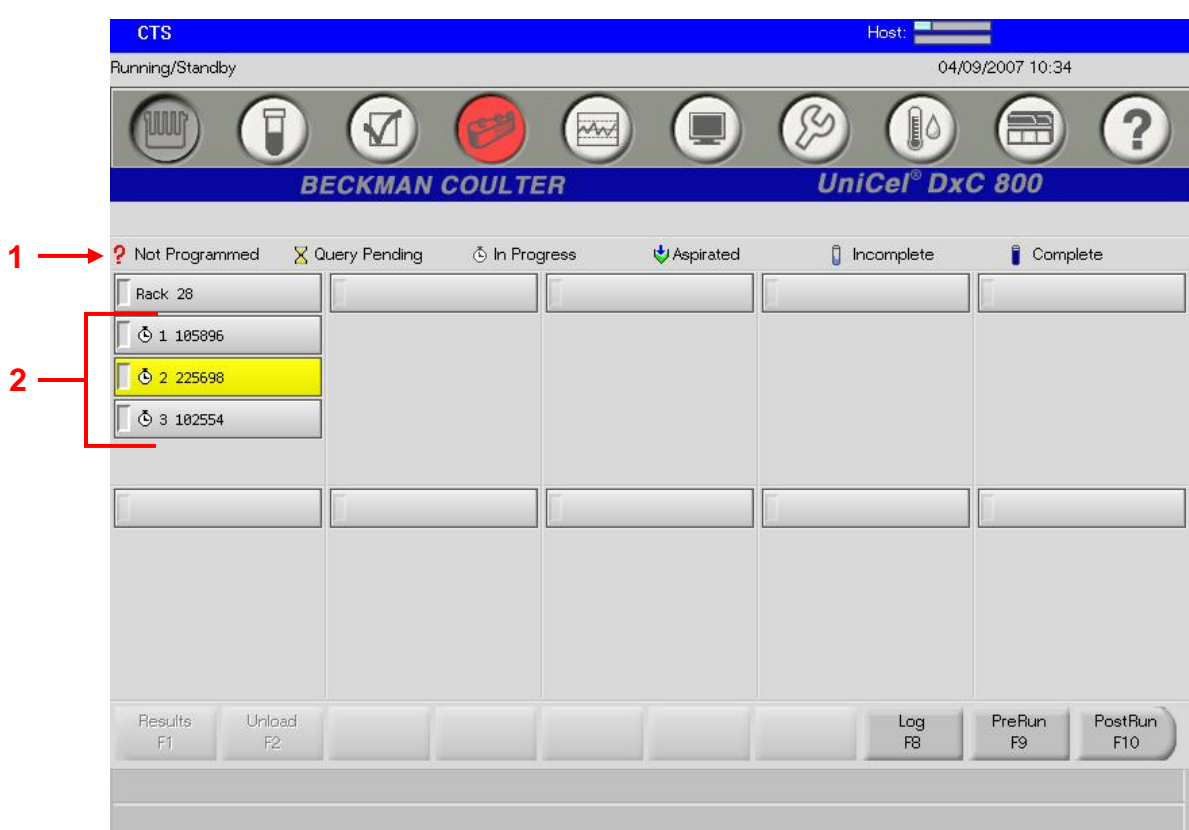

#### **Sample Status**  The Main Menu Screen is used to determine the sample status for each sample.

Sample Status Icons (1) are displayed in front (2) of the Sample ID on the Main Menu screen.

## **Chapter 3**

## **Daily Start Up**

**Introduction** The table below and a series of flow charts will assist you in successfully performing the DxC 600/800 Daily Start Up.

#### **DxC Reagents**

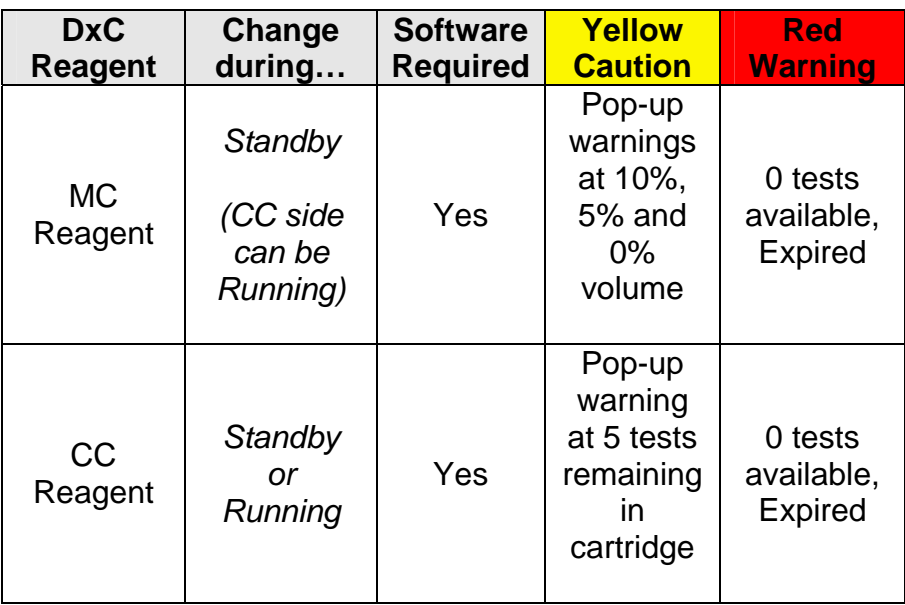

**Flowcharts** The Daily Start Up flowchart lists all tasks necessary to bring the DxC 600/800 to operating condition for the start of a run.

> Refer to individual flowcharts on the following pages for instructions on each task.

# DxC 600/800 Daily Start Up Routine

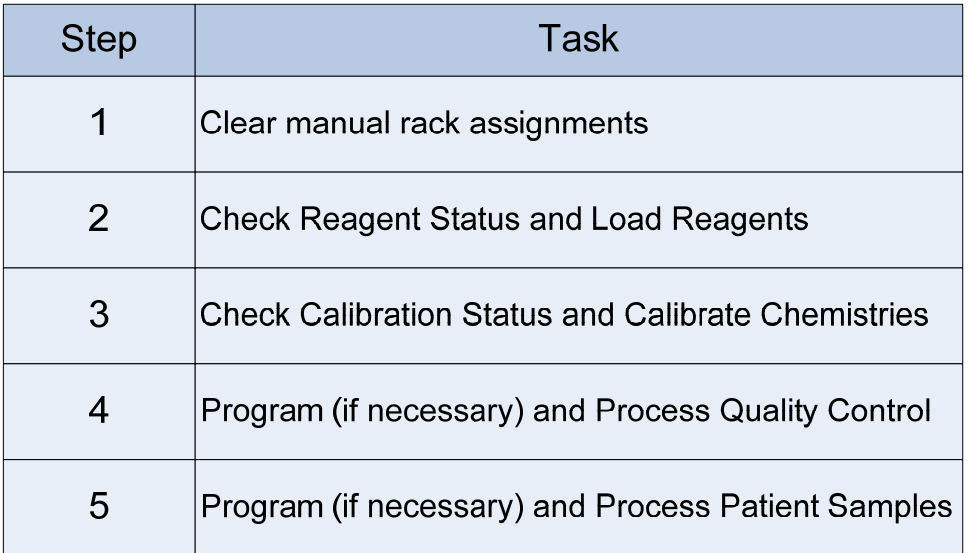

## **Clear Manual Rack Assignments**

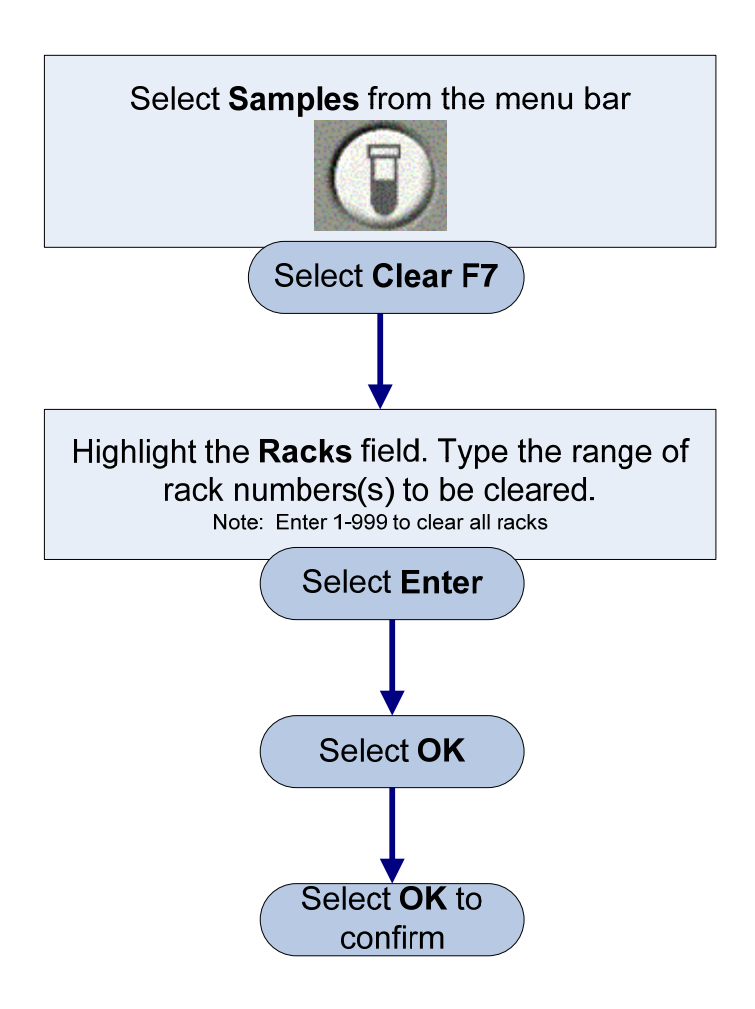

#### **Notes about Clearing Racks**

- Clearing Racks does not clear programming for Sample ID's; it only  $\bullet$ clears the assignment to a rack/position. Your Closed Tube Tracking Database tracks which samples have been pierced by Sample ID.
- You may get a message informing you that some racks are reserved for  $\bullet$ Calibration, Requested, Removed, or are In-Progress. This feature protects you from inadvertently clearing a rack that is needed for one of these conditions.

## Check Reagent Status

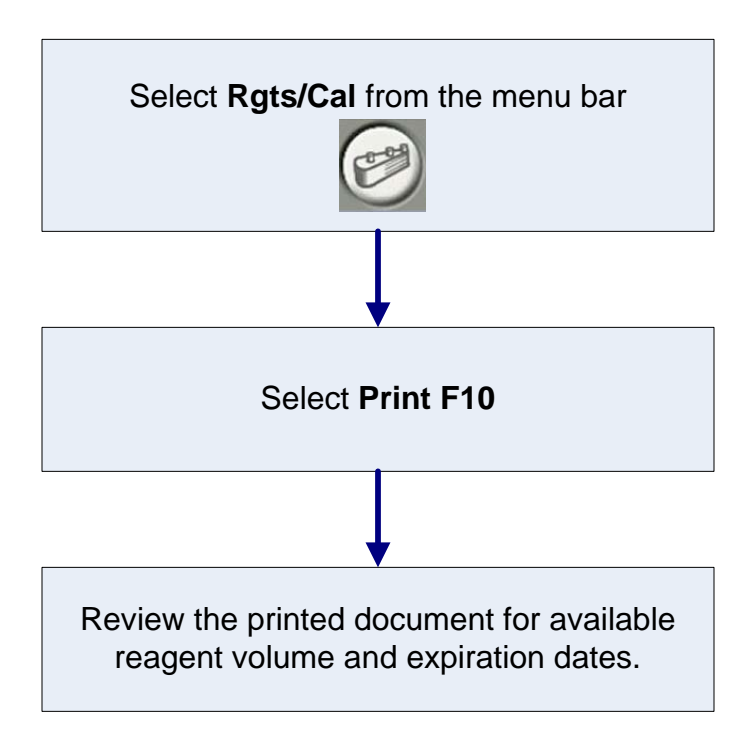

#### Load MC Reagents

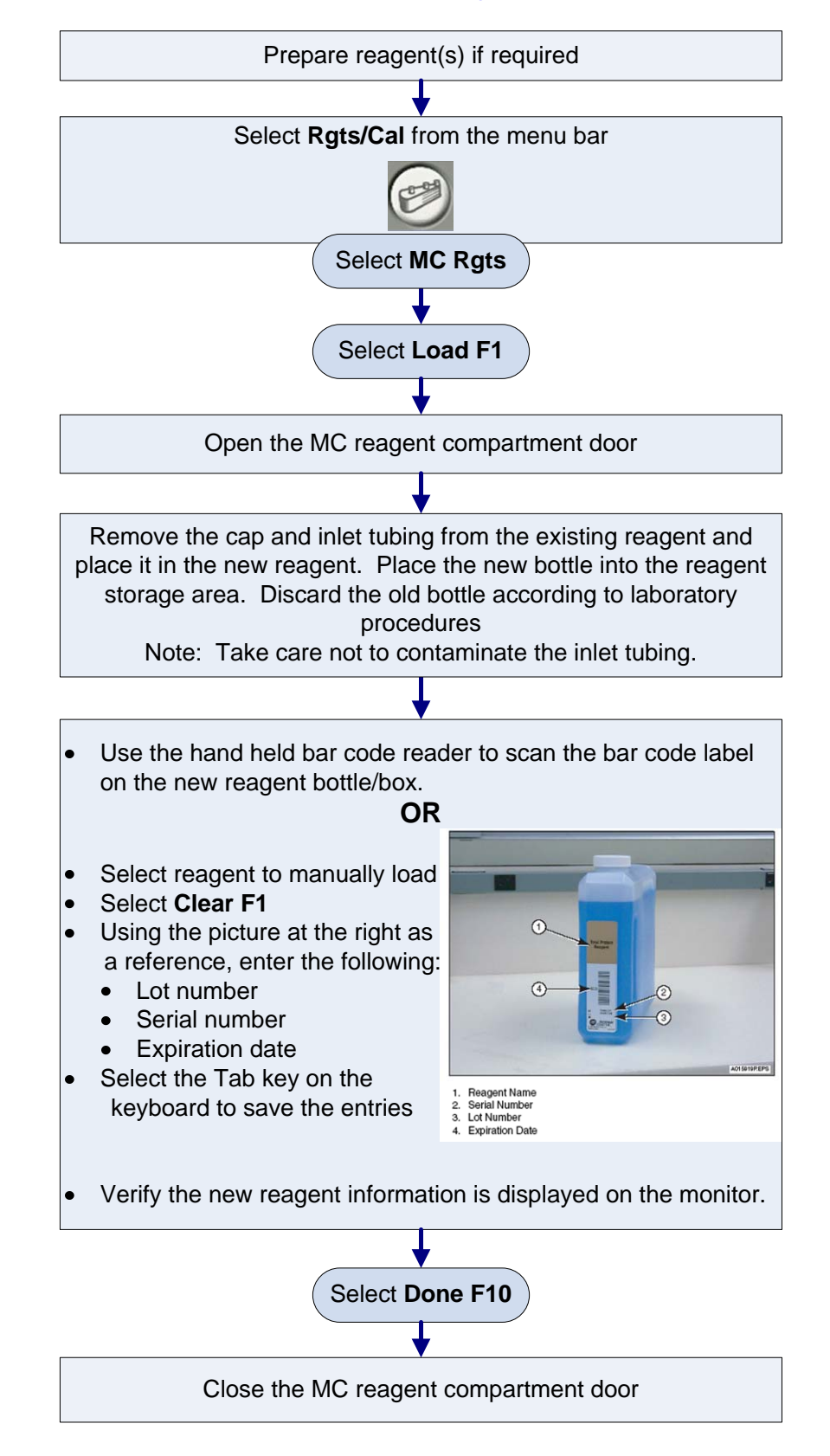

## Load CC Reagents

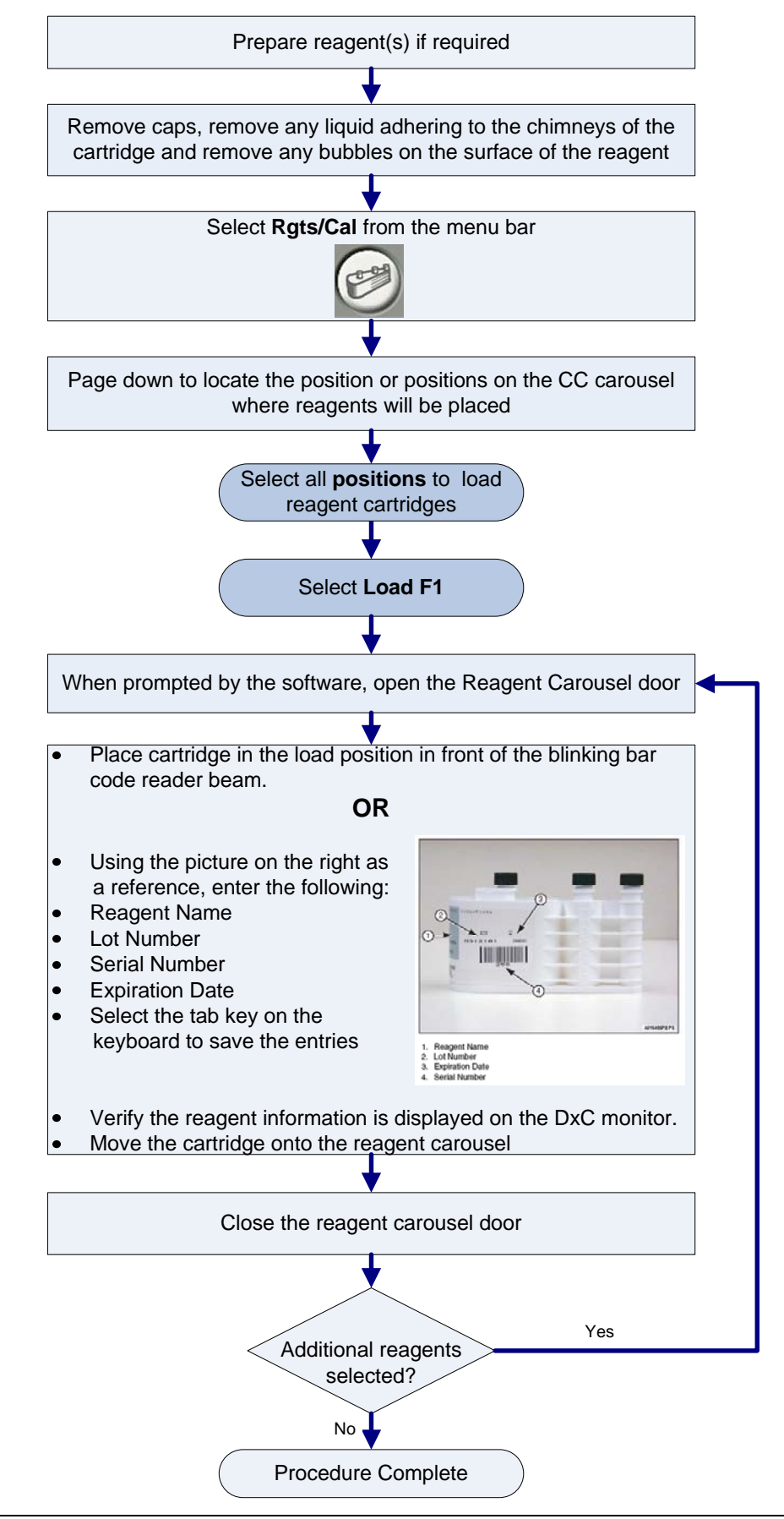

## Unload CC Reagents

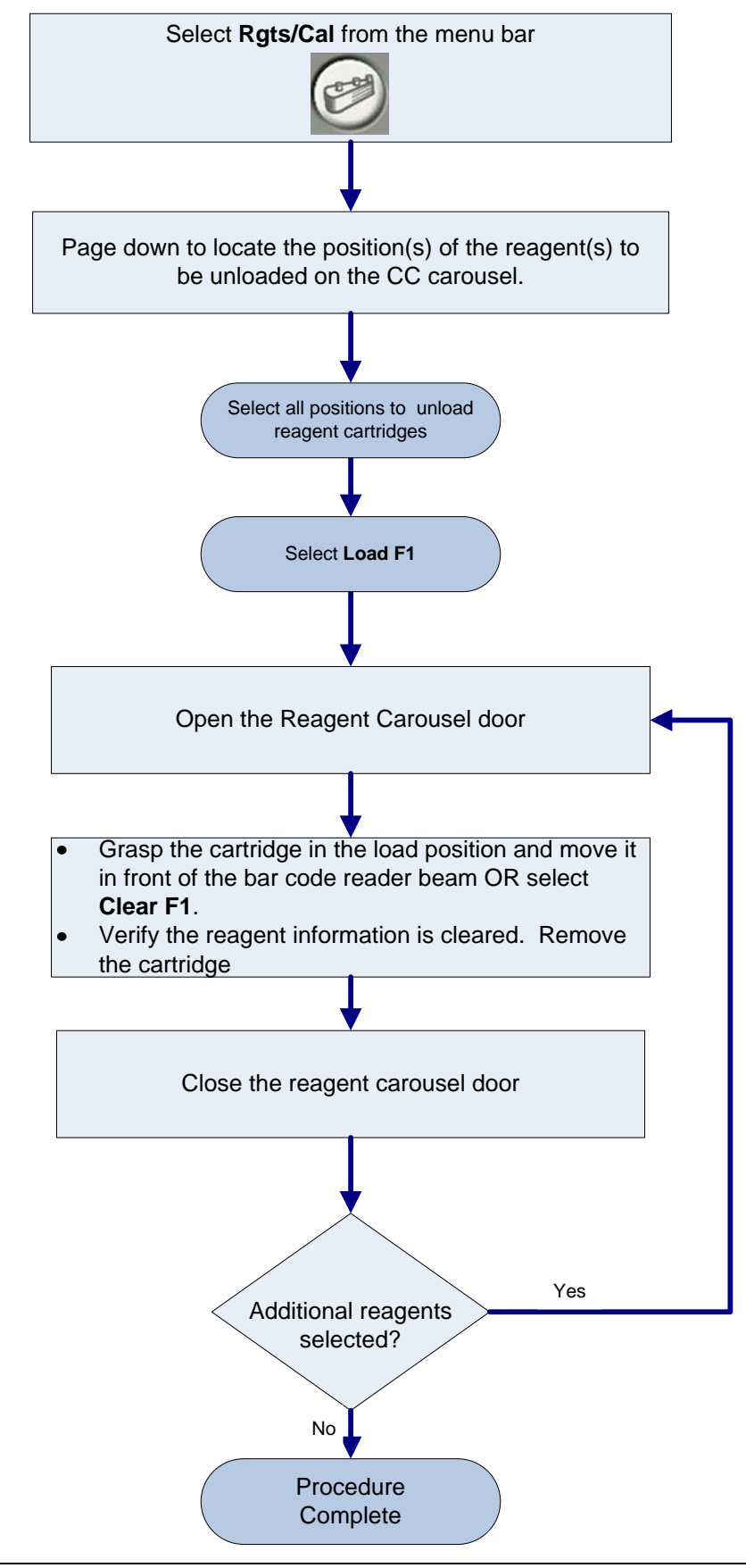

## Check Calibration Status

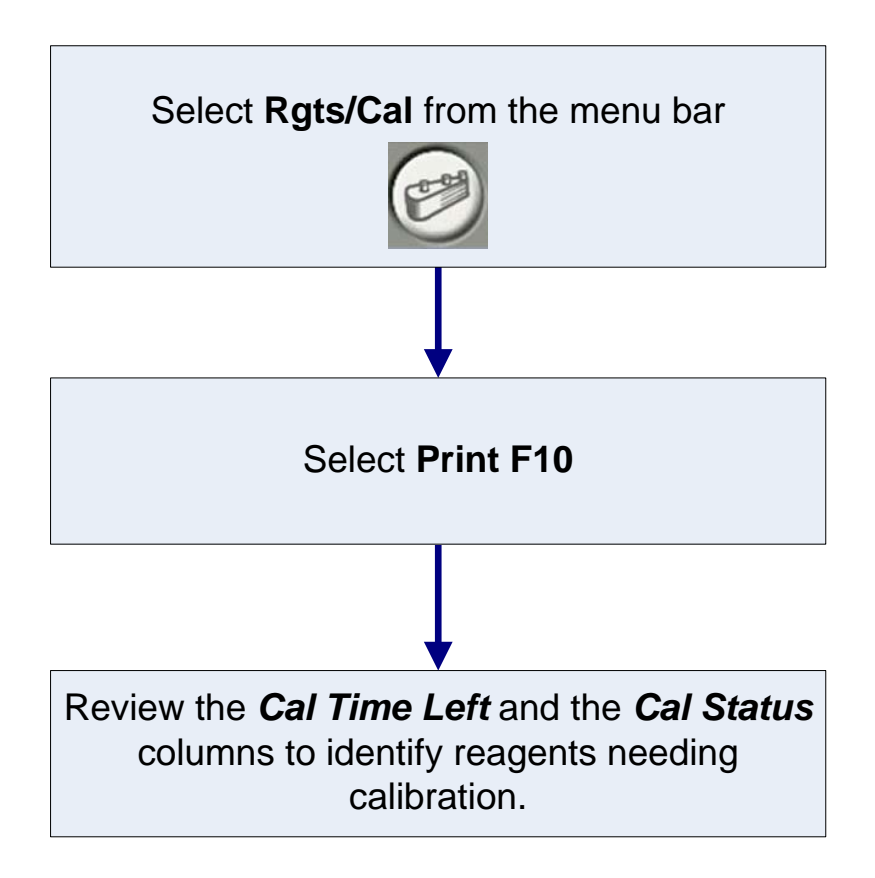

## Calibrate

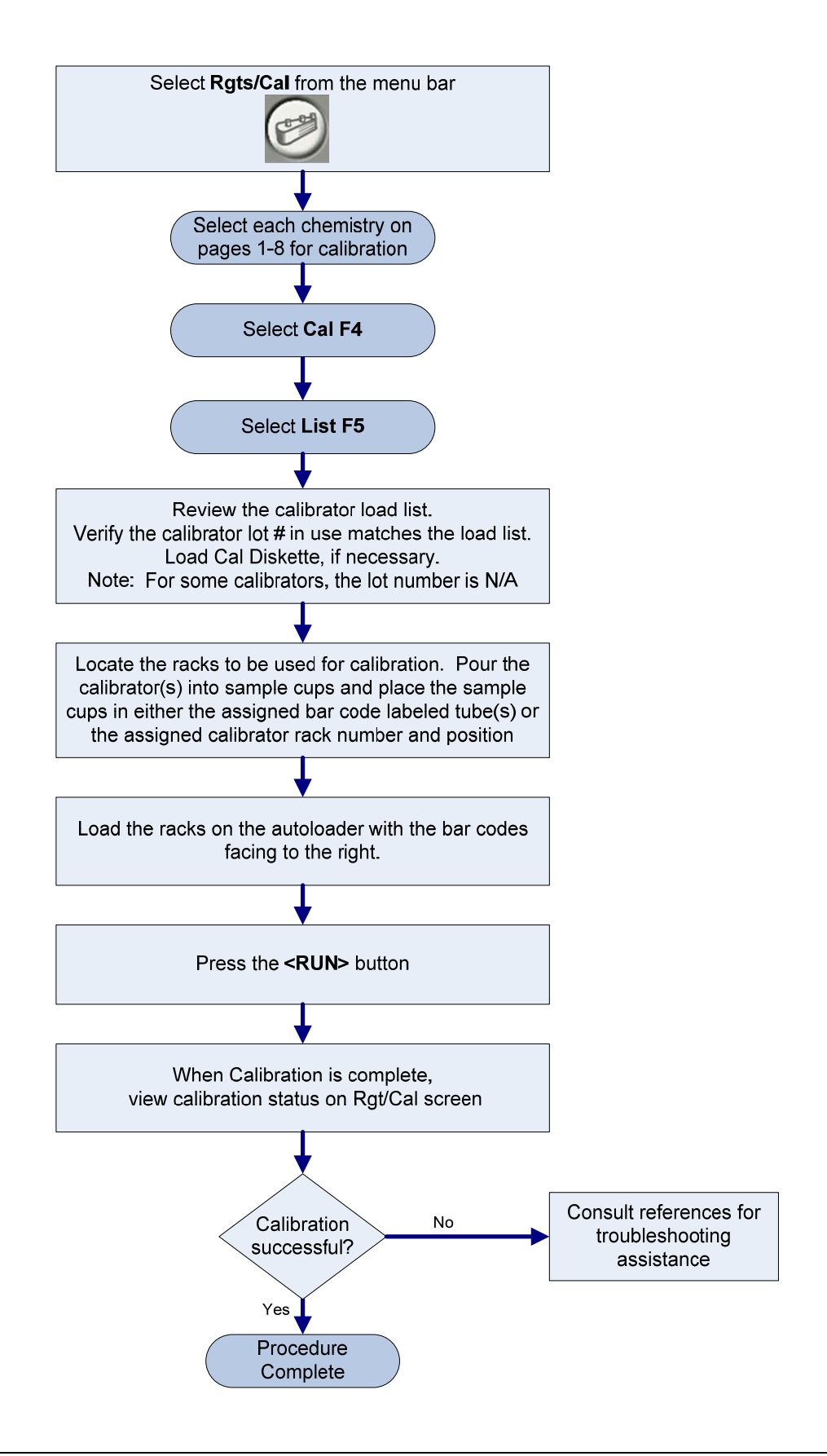

## Process Quality Control using Auto-Generation of Control

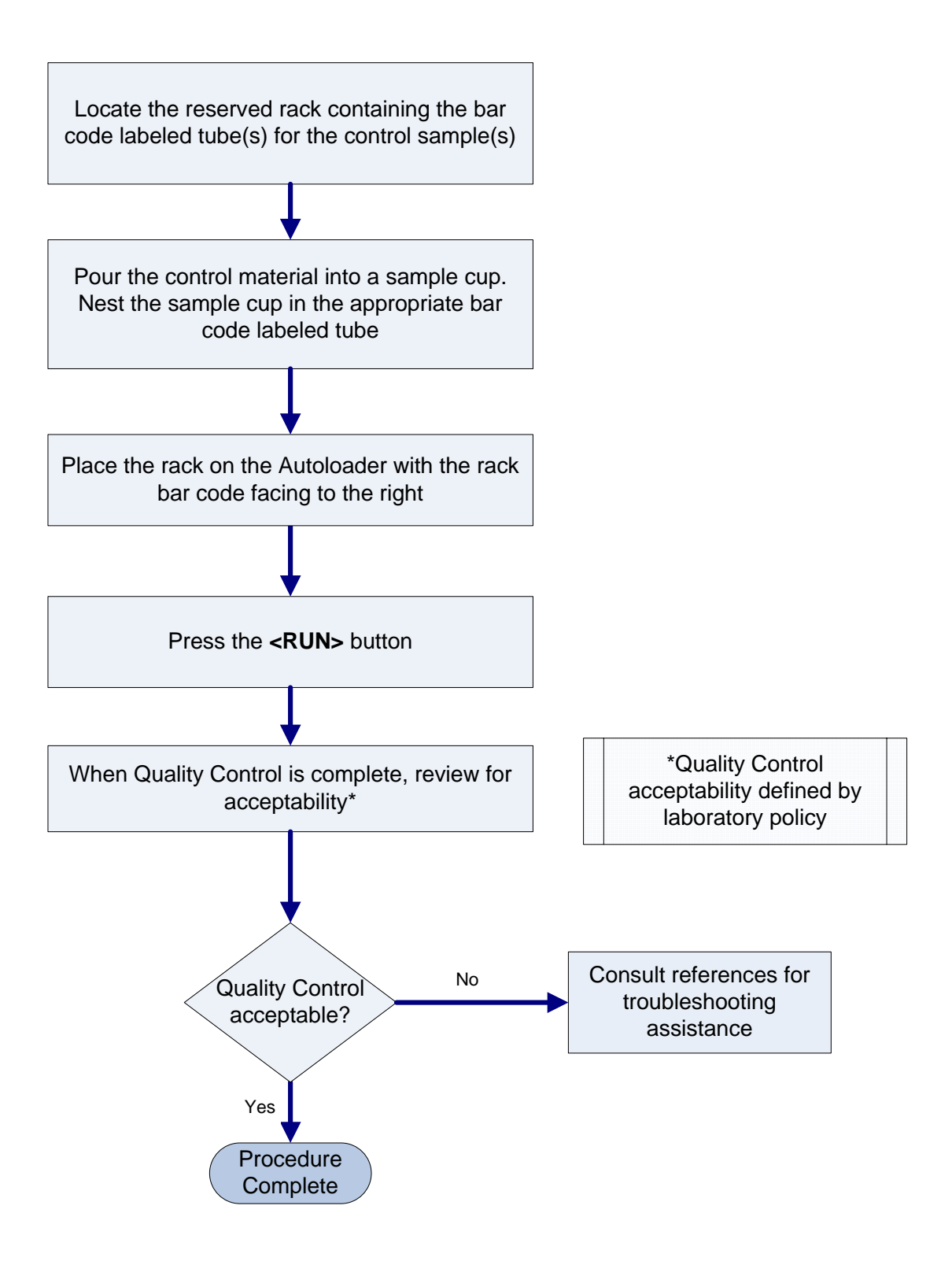

## Manually Program/Process Quality Control

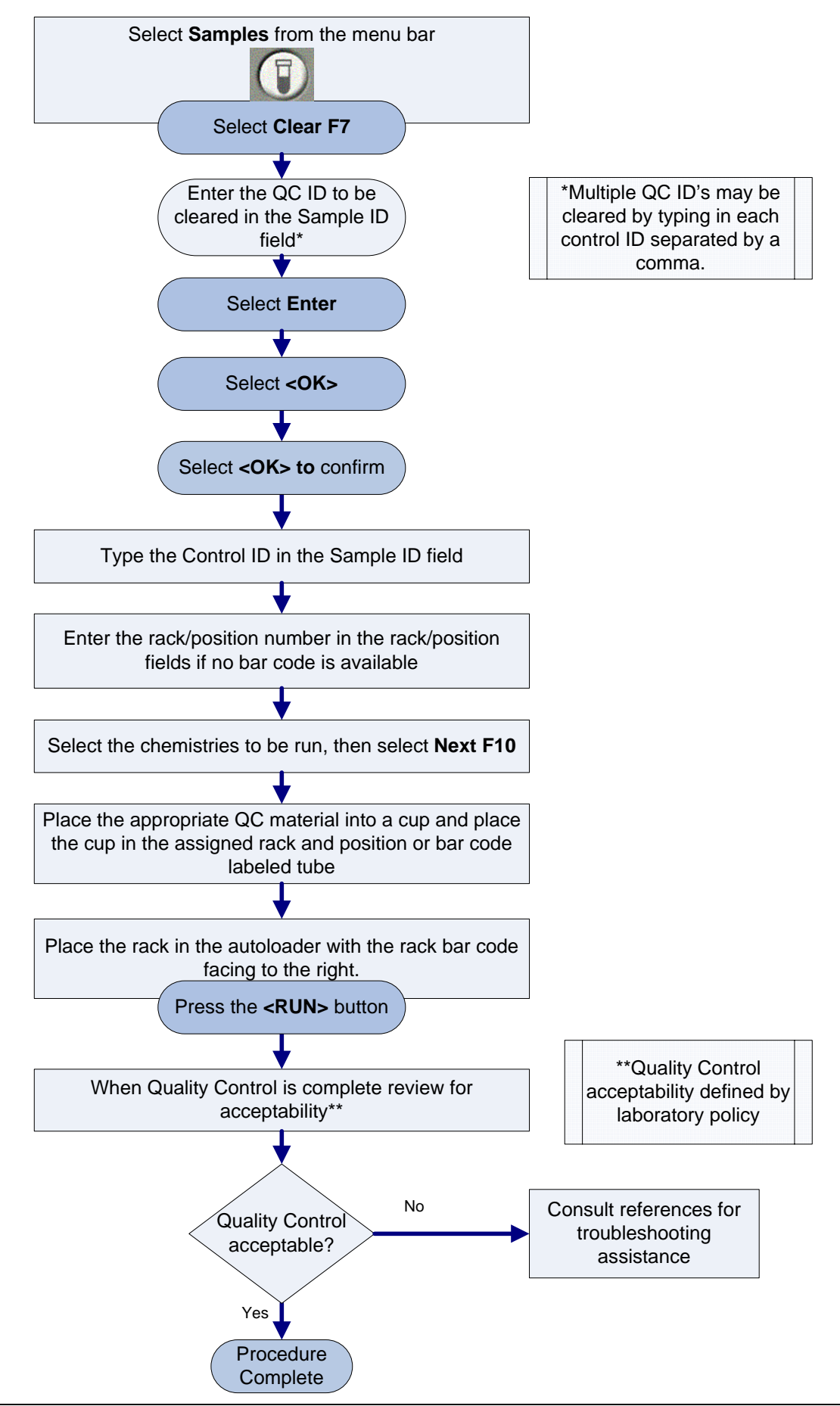

## **Chapter 4**

## **Sample Processing**

#### **Closed Tube Sampling (CTS)**

Purpose of the The optional Cap Piercer assembly pierces validated primary **CTS feature**  sample tube caps allowing the sample probes access to the sample without the need for cap removal. Tubes with caps can only be placed in non-reserved racks.

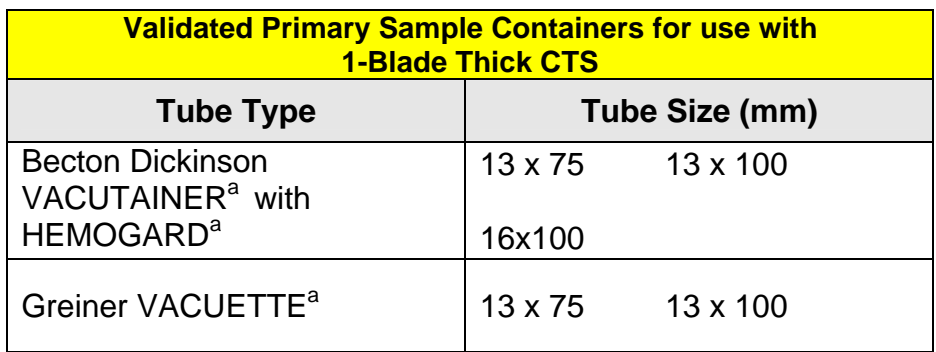

<sup>a</sup> All trademarks are the property of their respective owners.

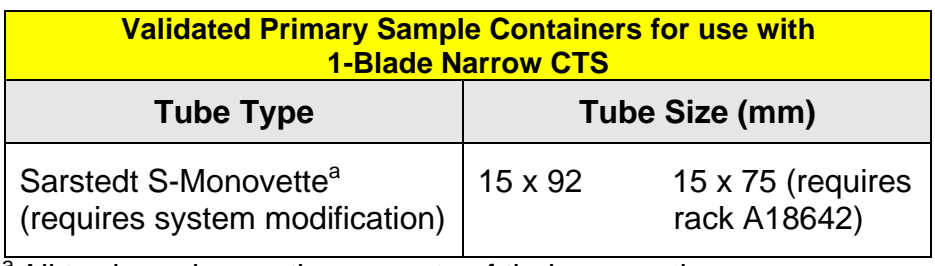

<sup>a</sup> All trademarks are the property of their respective owners.

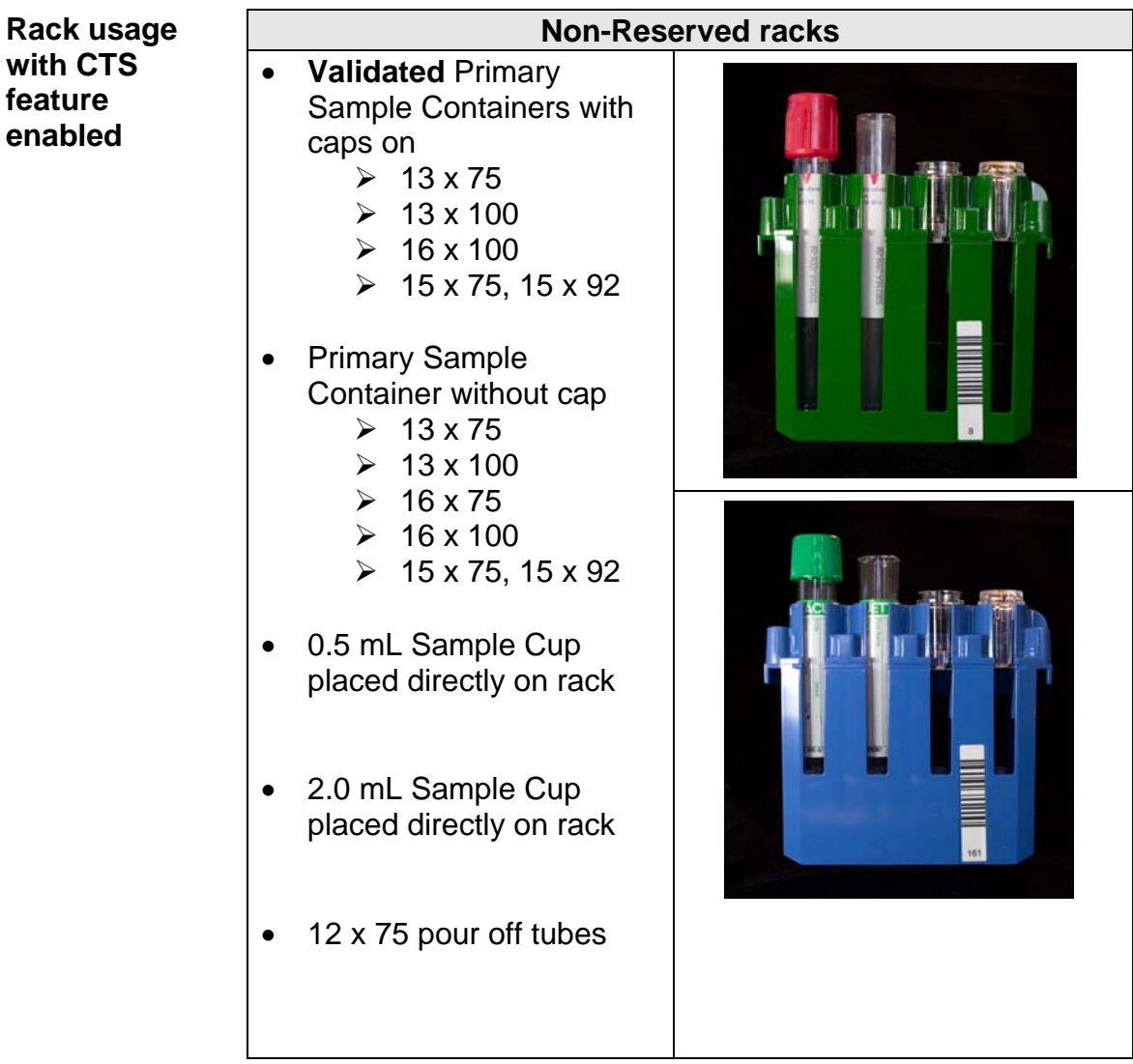

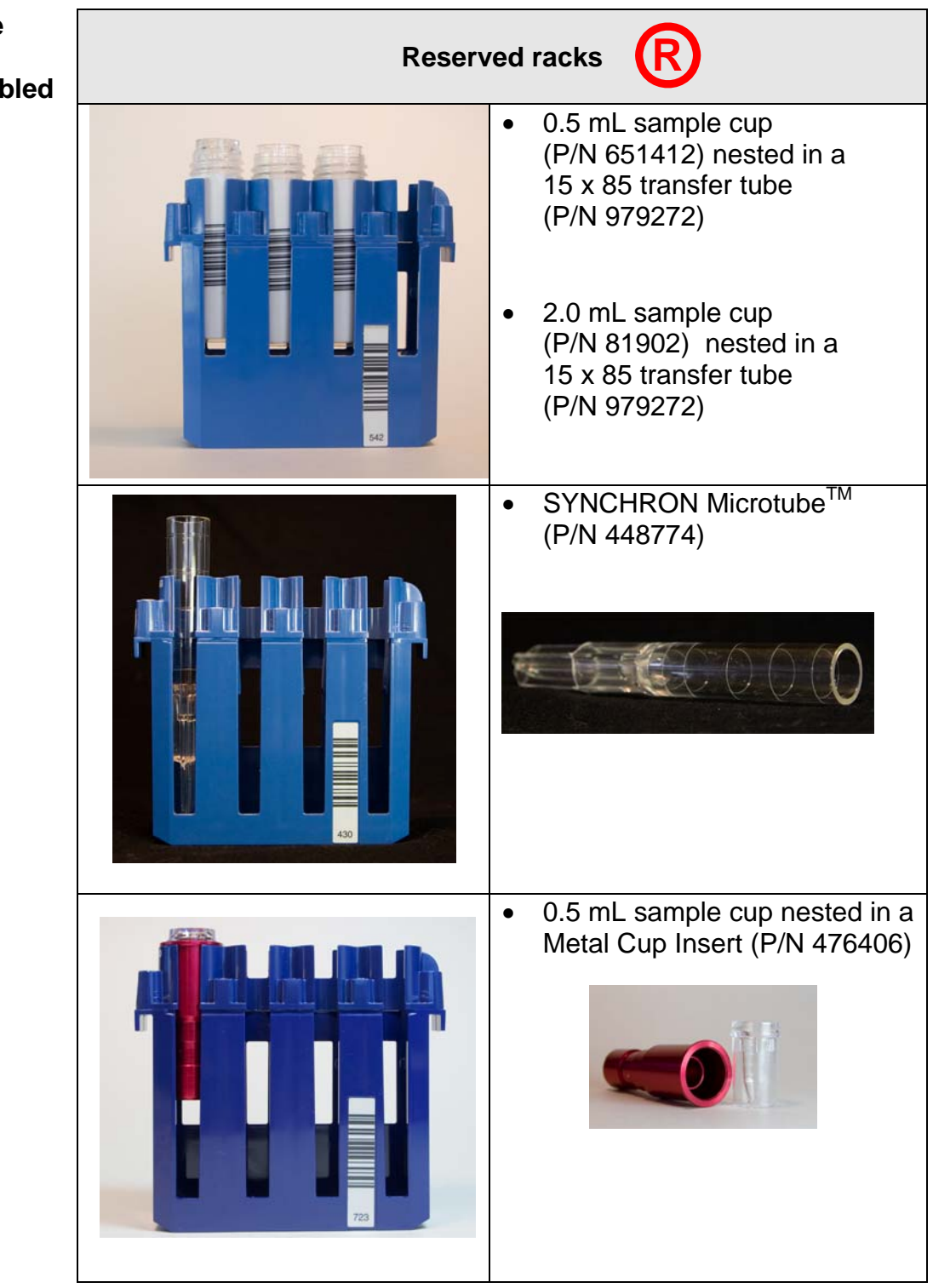

#### **Rack usage with CTS feature enabled**

**Reserved racks**  • BD Microtainer<sup>a</sup> in a Pediatric Tube Adapter (P/N 472987) • Prepared samples (HbA1C or IBCT) • HbA1C2 (whole blood) Nested cups in primary tubes **Rack usage when CTS feature enabled R**

<sup>a</sup> All trademarks are the property of their respective owners.

#### **Sample Racks**

 Samples are placed in Synchron sample racks for processing on the DxC 600/800 system. The following rack sizes are available:

- 13 x 75 mm
- 16 x 75 mm
- 13 x 100 mm
- 16 x 100 mm

Racks come in various colors. Racks are available in purple, blue, brown, green, and gray. The color coding of racks may be useful in designating racks for specific functions.

Reserved racks are assigned in the instrument software.

Reserved racks are labeled with  $\left(\mathbf{R}\right)$  so that operators

**R**

will know the rack has a reserved rack assignment.

Avoid system errors by following these instructions:

- Place tubes in rack sizes designated for their use.
- Place primary sample tubes with or without caps and sample cups (0.5 mL/2.0 mL) in Non-Reserved racks.
- Place cups nested in cup inserts or cups nested in primary tubes in Reserved racks.
- Use only validated sample containers in racks specified for their use.

#### **Sample Preparation**

Prepare samples as follows prior to loading on the system:

- Remove visible blood from the top of capped tubes with a cotton tipped swab moistened with deionized water.
- Use the DxC 600/800 Primary Tube Sample Template to determine adequate sample volume. Ensure there are no bubbles in samples.
- Ensure that the bar code label is properly placed on the tube and is aligned so that it is visible through the slot in the rack.
- Ensure tube is seated correctly in the rack.

#### **Processing Samples**

**Programming** Samples may be processed using various programming methods on the DxC 600/800 system. Samples may be programmed at the LIS/Host, DL2000, or DxC 600/800. Samples may be processed with or without bar codes. Use the instructions on the following pages to process samples based on programming and bar code availability:

> **Note: Additional programming features available include: batch mode, rerun, off-line dilution, serum index, manual ORDAC, etc. Detailed instructions for these options may be found in the UniCel DxC Synchron Clinical Systems Instructions For Use Manual or the UniCel DxC Synchron Clinical Systems Reference Manual.**

## **Sample Processing**

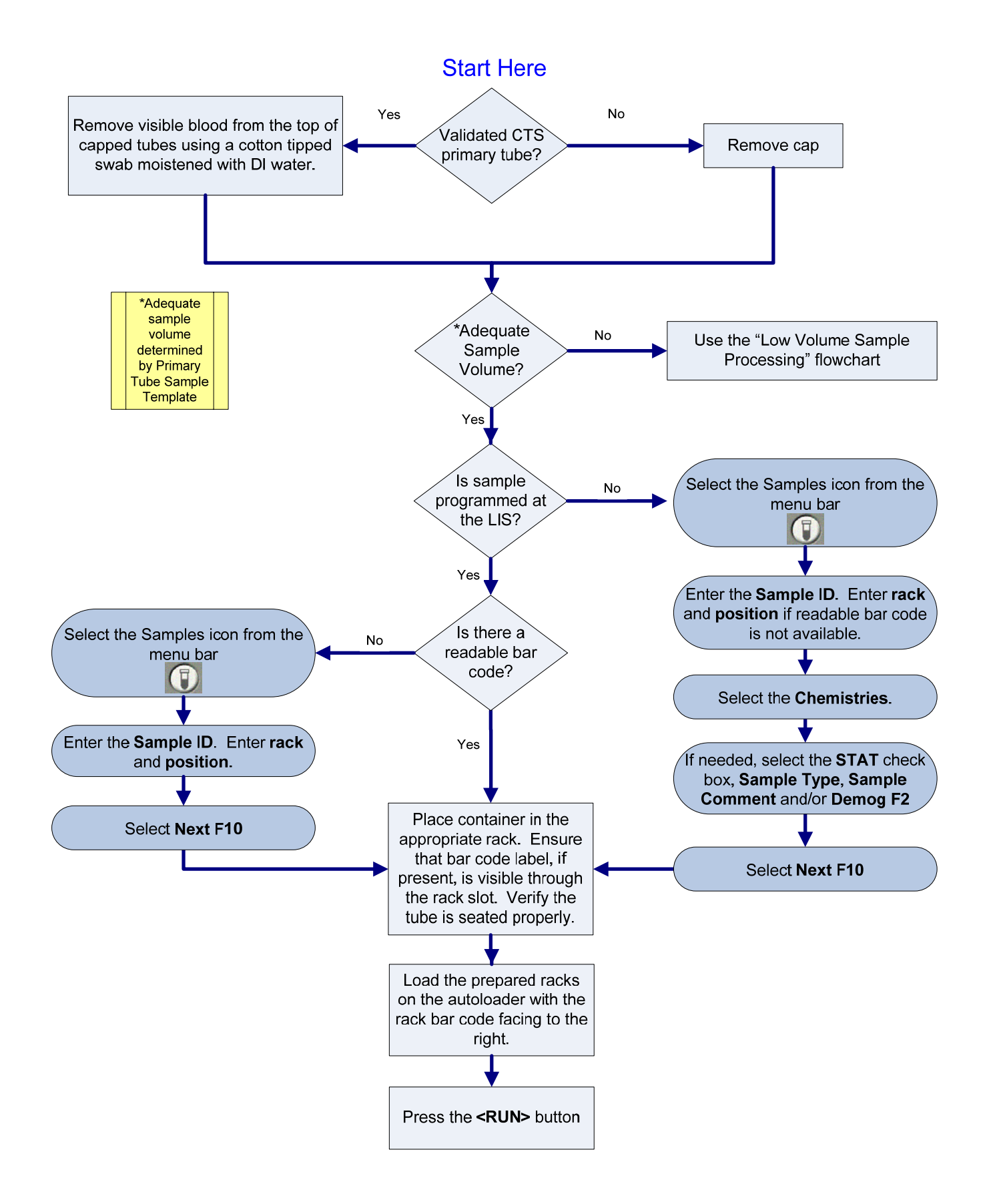

# Low Volume Sample Processing

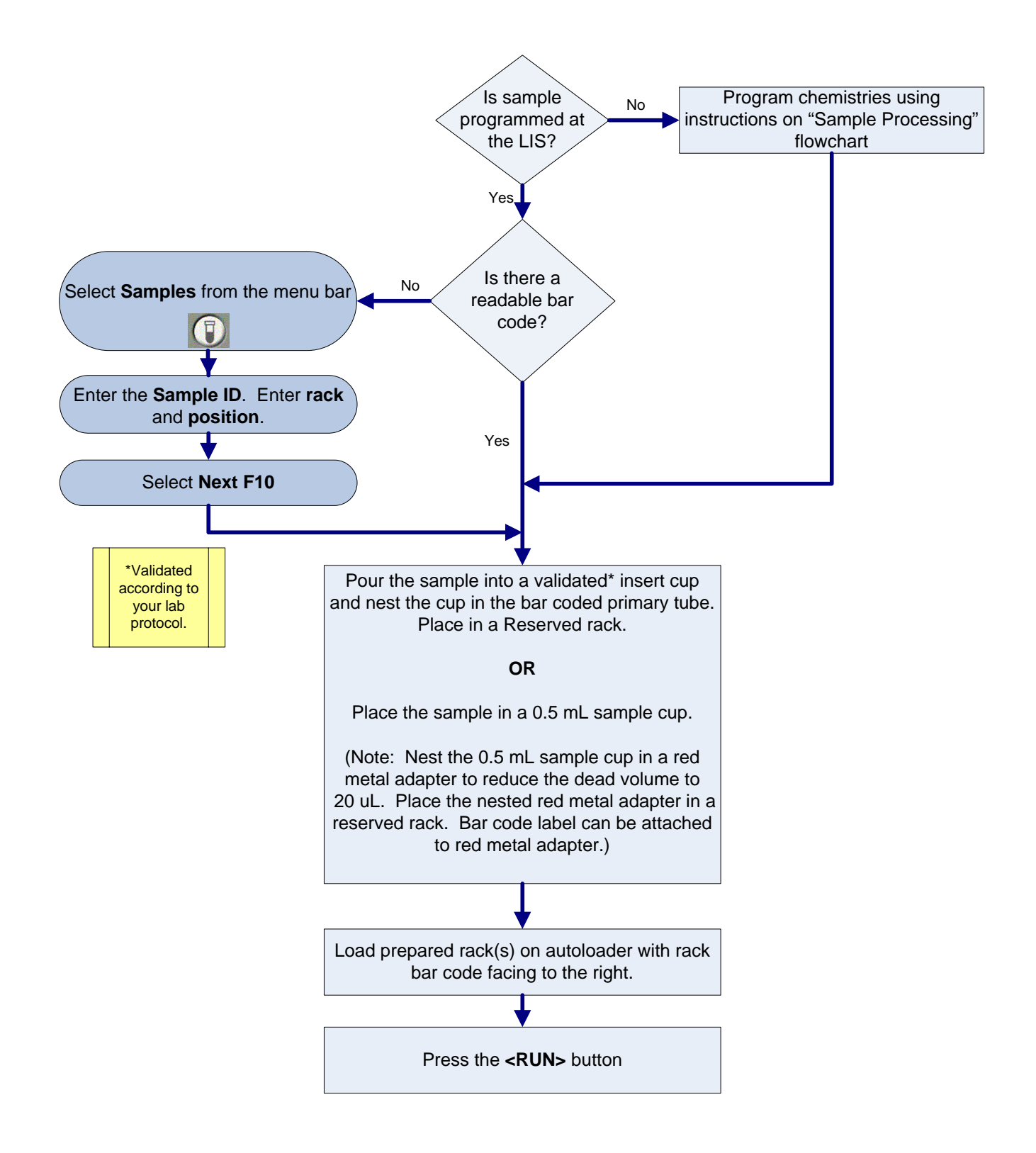

## **Chapter 5**

## **DxC 600/800 Instrument Commands**

The DxC 600/800 instrument commands are used to control functions of DxC instrument components. Instrument commands include:

#### **Home:**

- Moves mechanical assemblies to their "home" positions and primes the system
- Recovers from a motion error
- Returns the system from the *Stopped* state to *Standby*

#### **Pause:**

- Prevents initiation of new or additional tests at the DxC
- Tests in process are completed
- Use to return the system to Standby as soon as possible

#### **Shutdown:**

Use to properly reboot or shutdown the system to prevent data corruption (failure to follow recommended procedure may result in data corruption)

#### **Enable/Disable Modules:**

- Use to enable/disable a single MC cup module, the MC ISE module, the entire MC side, the CC Photometer, the LPIA module, the CC lower reagent carousel, or the entire CC side of system
- All programming for disabled modules is aborted. When a module is disabled the system will not run, prime, perform diagnostics, or maintenance procedures using that module
- The system may disable modules automatically after certain unrecoverable error conditions
- When a module is enabled, it will automatically prime

#### **Unload All:**

- Use to unload racks from the DxC 600/800 sample carousel
- Use when access to a sample(s) is required
- Use when the screen displays racks on the Main Screen but the racks are not on the sample carousel following a system error

Other instrument commands include: **<3> Stop Print**, **<5> Pause Waste B** and **<6> Resume Waste B**. Information about these commands may be found in the UniCel DxC Synchron Clinical Systems Instructions For Use Manual.

#### **Home**

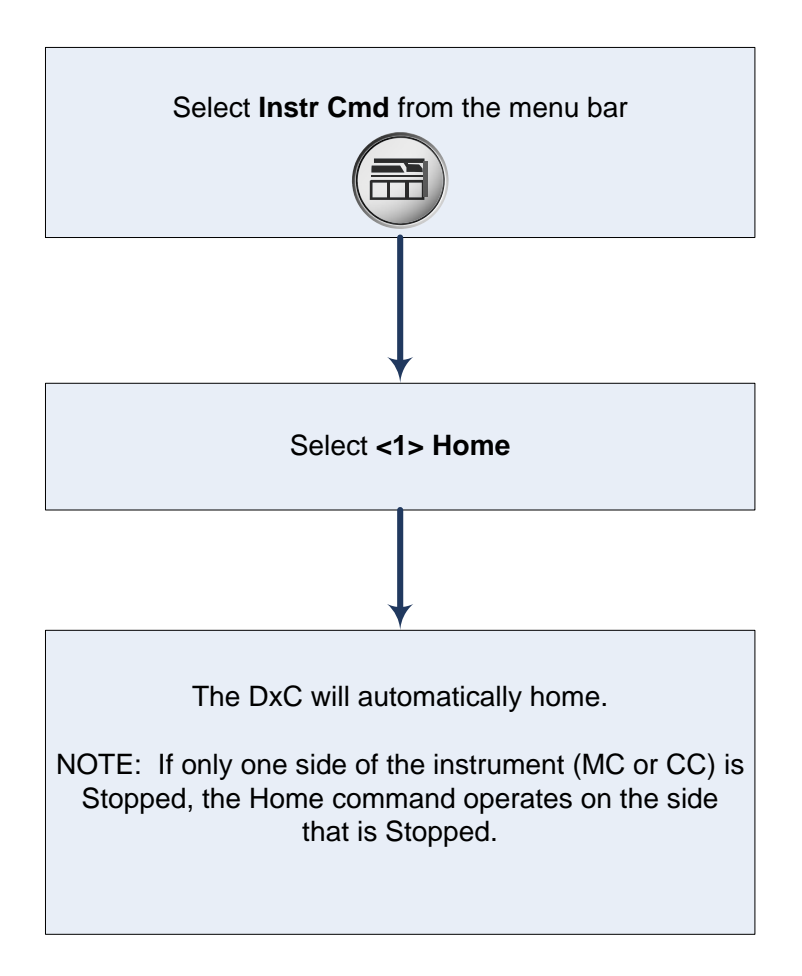

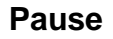

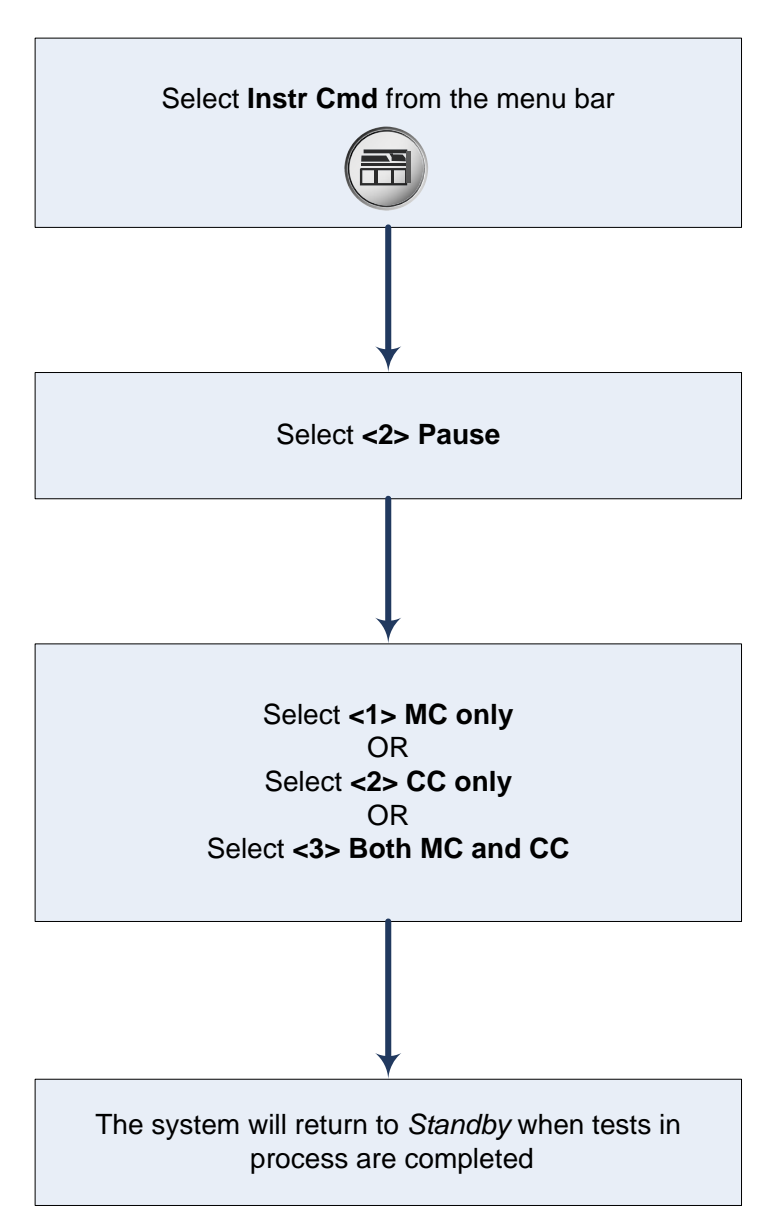

#### **Shutdown**

The DxC 600/800 system may require Shutdown when:

- Some parts replacement procedures require power to be turned off
- The lab power goes off
- The system is moved to a new location, or
- Recommended by a BCI specialist or a reference for troubleshooting purposes

Use the flowcharts on the following pages when powering down the DxC 600/800 system.

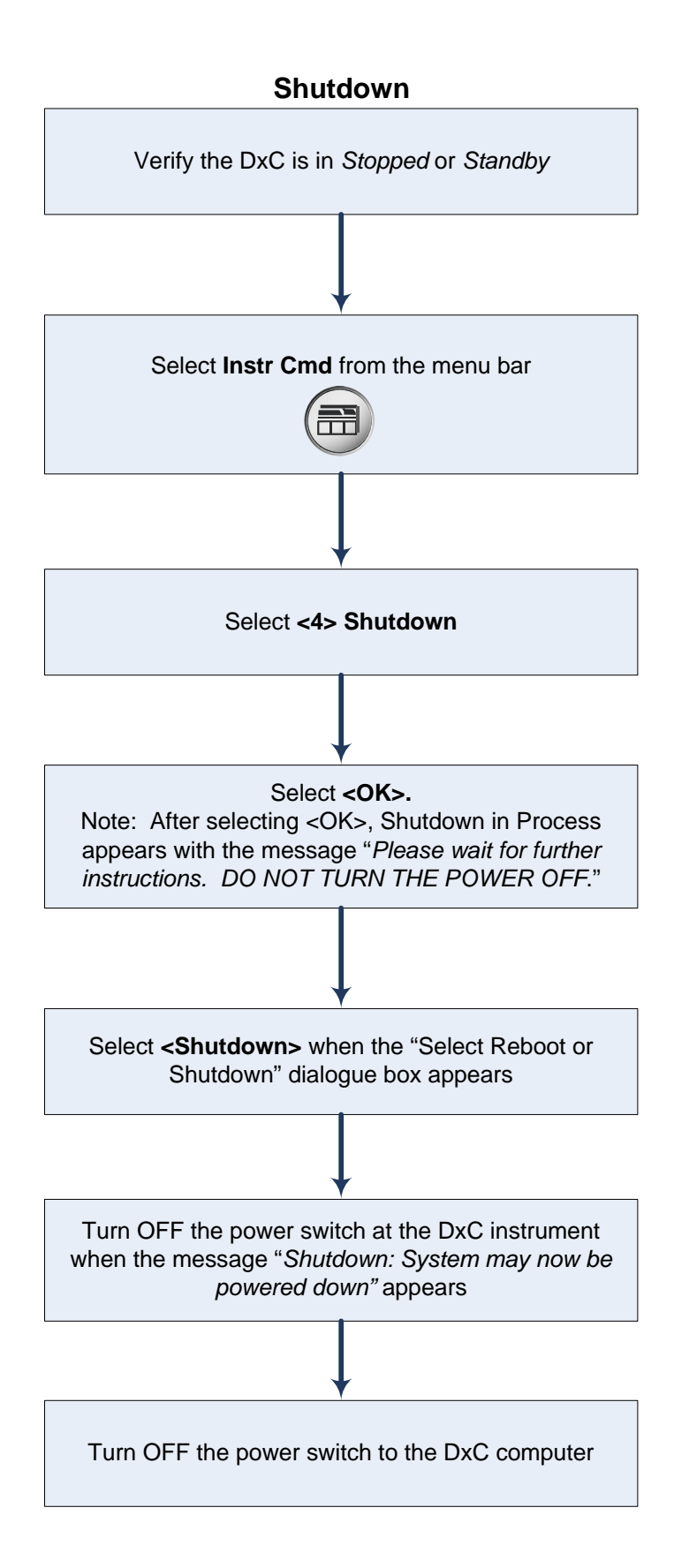

#### **Power Up**

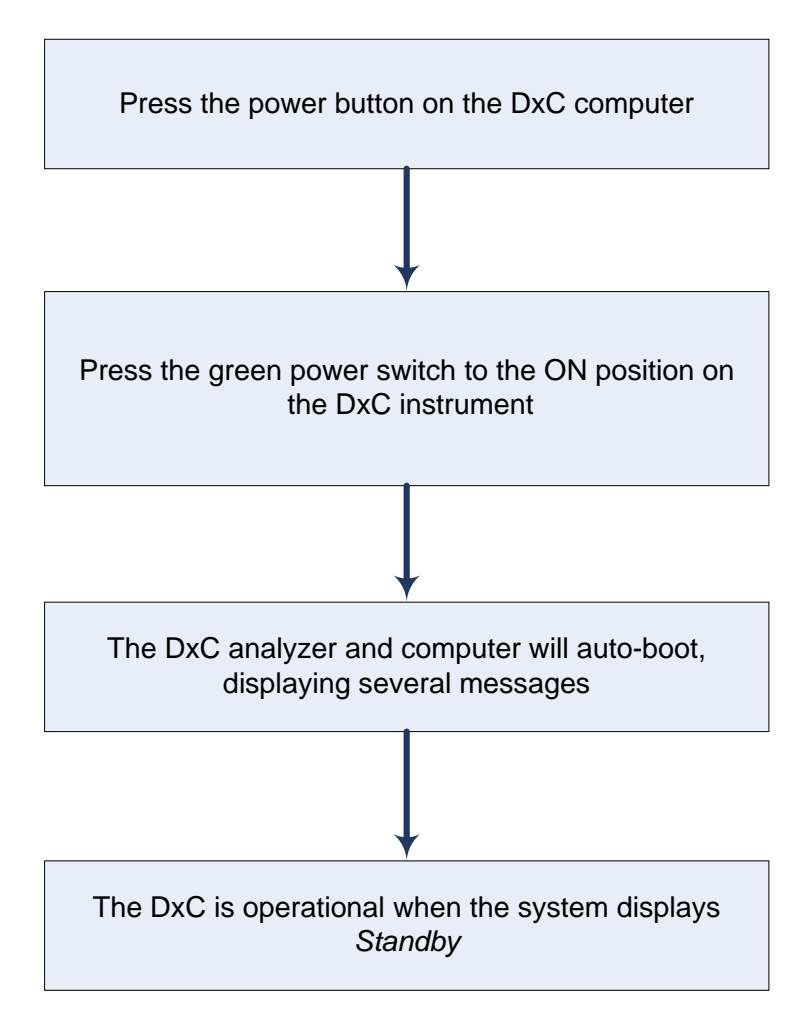

### **Enable/Disable Modules**

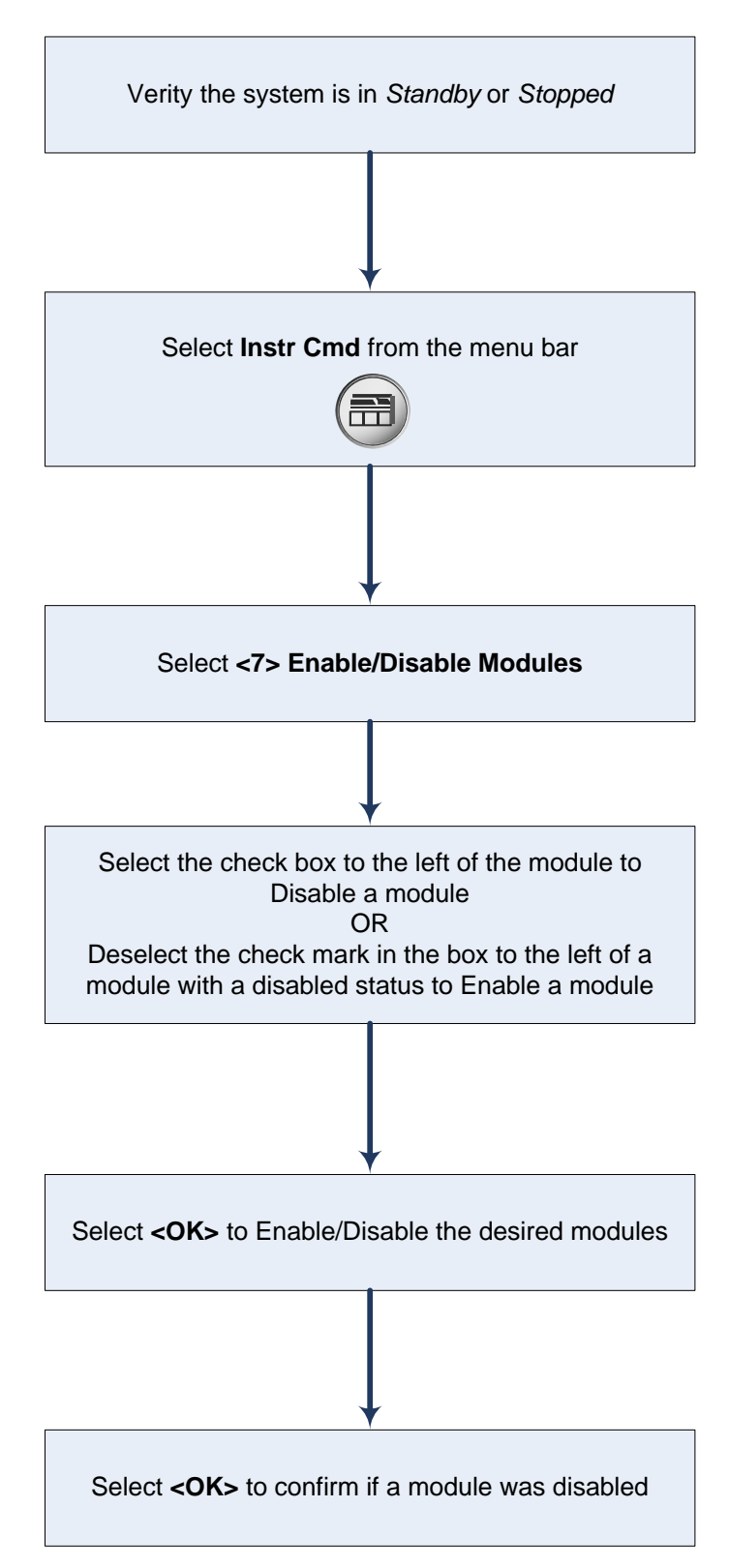

### **Unload All**

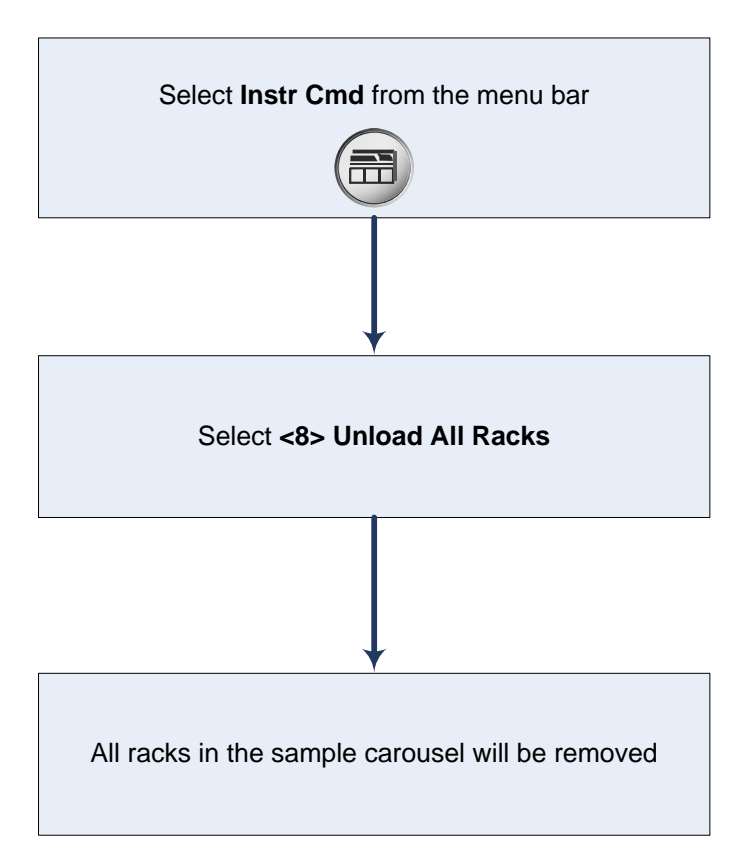

## **Resources**

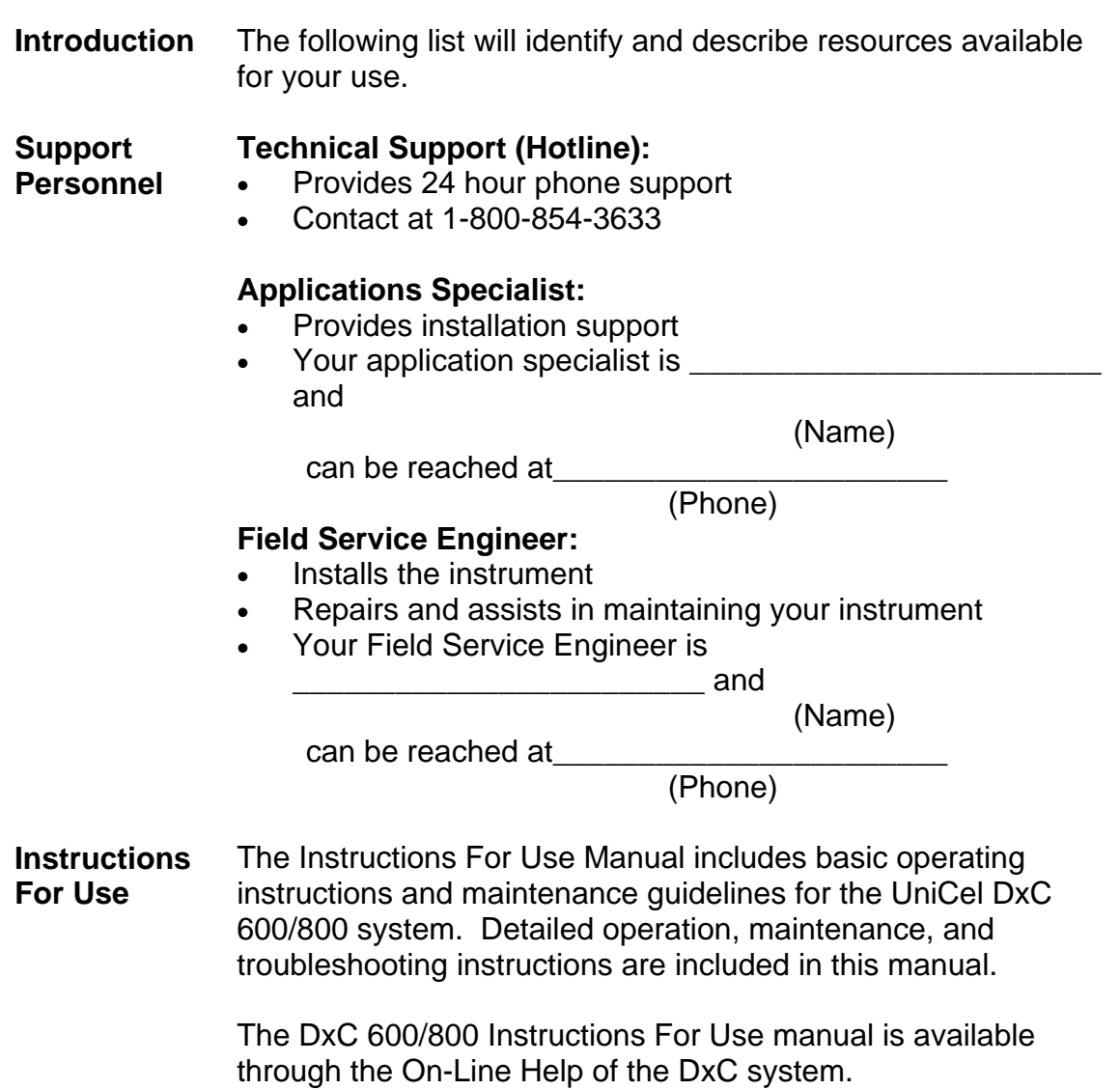

#### **Reference Materials**

#### **UniCel DxC Synchron Clinical System:**

- UniCel DxC Synchron Clinical Systems *In-Lab Training Manual* 
	- − May be used to train laboratory personnel about basic operations of the UniCel DxC system
	- − Provided in a hard-copy manual
- UniCel DxC 600/800 Synchron Clinical Systems *Operator Tips*
	- − Provides additional information about the system and the chemistries used on the system
	- Provided as laminated sheets
- Synchron LX/UniCel DxC Clinical Systems *Primary Tube Sample Template*
	- − Use to verify adequate sample volume
	- − Provided as a laminated sheet
- UniCel DxC Synchron Clinical Systems *Reference Manual*
	- − Contains detailed system description, operating instructions, theory of operation, system calibration, programming procedures, and quality control information. − Provided on a CD-ROM
- Synchron Clinical Systems *Chemistry Information Manual*
	- − Contains specific chemistry information for the full range of analytes available on the DxC system
	- − Provided on a CD-ROM (Updates available at beckmancoulter.com)
- UniCel DxC Synchron Clinical Systems *Host Interface Specifications*
	- − Provides necessary information to interface the DxC system to a Laboratory Information System (LIS)
	- − Includes Tables/Codes to interpret instrument codes printed on patient reports
	- − Provided on a CD-ROM
- Synchron Clinical Systems *Performance Verification Manual*
	- − Assists in making a smooth transition integrating your new system into your daily routine
	- − Includes guidelines for evaluating precision, accuracy, linearity, and method comparison
	- Provided in a hard copy manual
- UniCel DxC Synchron Clinical Systems *Reagent Preparation Quick Reference*
	- − Provides information on reagents which require preparation
	- − Provided as a laminated sheet
- UniCel DxC Synchron Clinical Systems *Instructions for Use Manual*
	- − Basic operating instructions and maintenance guidelines for the UniCel DxC System
	- − Provided on-line at the DxC monitor
	- − Provided on a CD-ROM

## **In-Lab Training Checklist**

### **UniCel DxC 600/800 Synchron Clinical System**

**Introduction** The following In-Lab Training Checklist can be used to document the In-Lab training of laboratory staff members on the operation of the DxC 600/800 system. As each operator is trained, both the trainer and the trainee initial and date the documentation form.

## **UniCel DxC 600/800 In-Lab Training Checklist**

Operator Name: \_\_\_\_\_\_\_\_\_\_\_\_\_\_\_\_\_\_\_\_\_\_\_\_\_\_\_\_\_\_\_\_\_\_\_\_\_\_\_\_\_\_\_\_\_\_\_\_\_\_\_

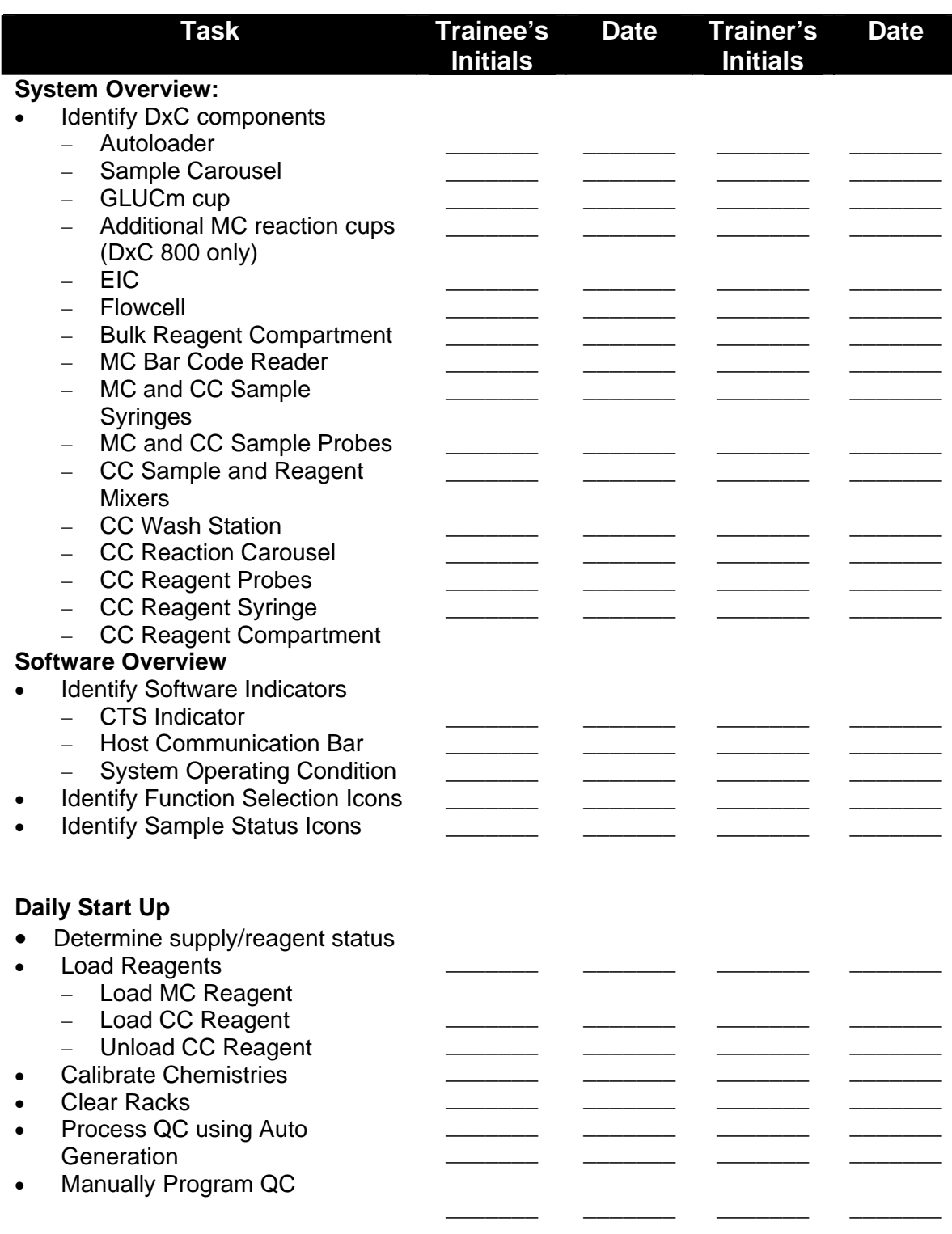

## **UniCel DxC 600/800 In-Lab Training Checklist**

Operator Name: \_\_\_\_\_\_\_\_\_\_\_\_\_\_\_\_\_\_\_\_\_\_\_\_\_\_\_\_\_\_\_\_\_\_\_\_\_\_\_\_\_\_\_\_\_\_\_\_\_\_\_

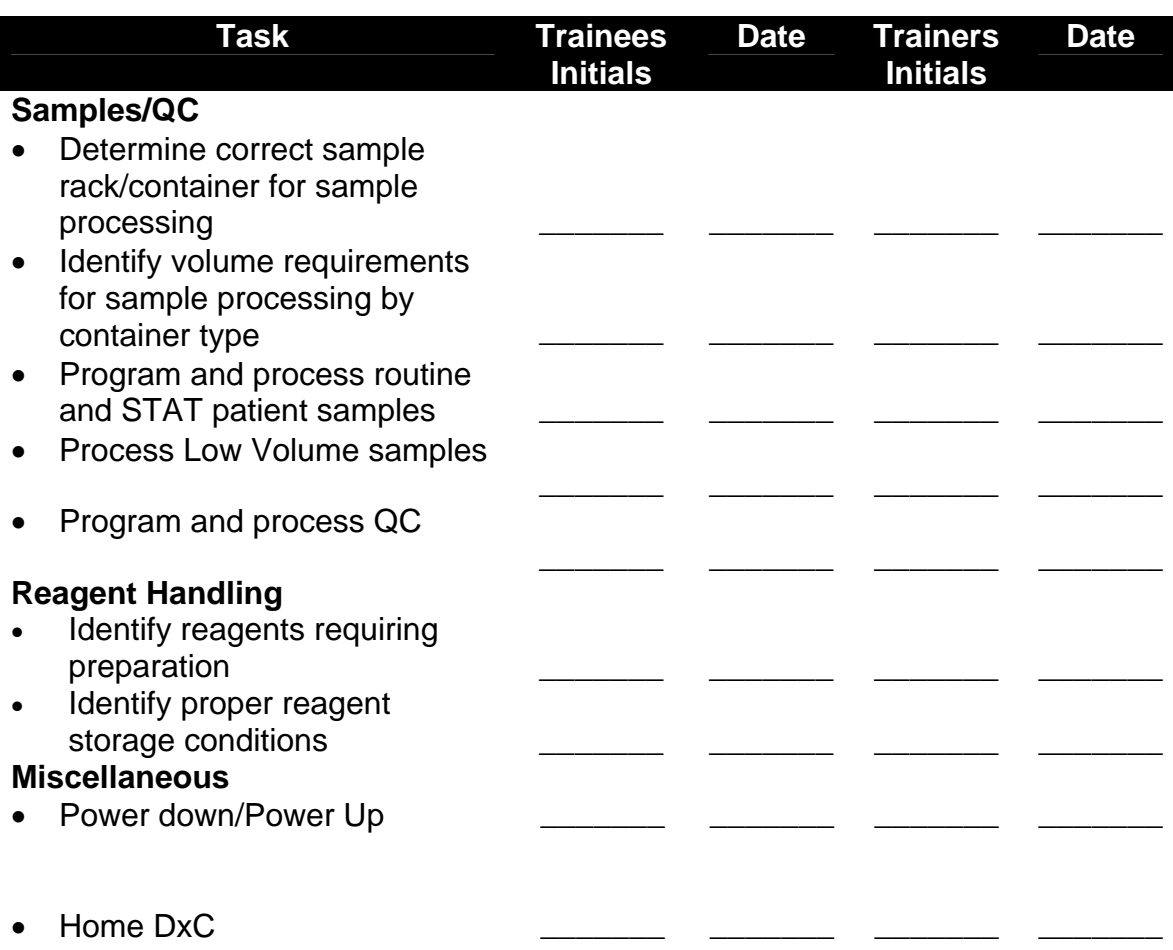

## **UniCel DxC 600/800 Competency Exercise**

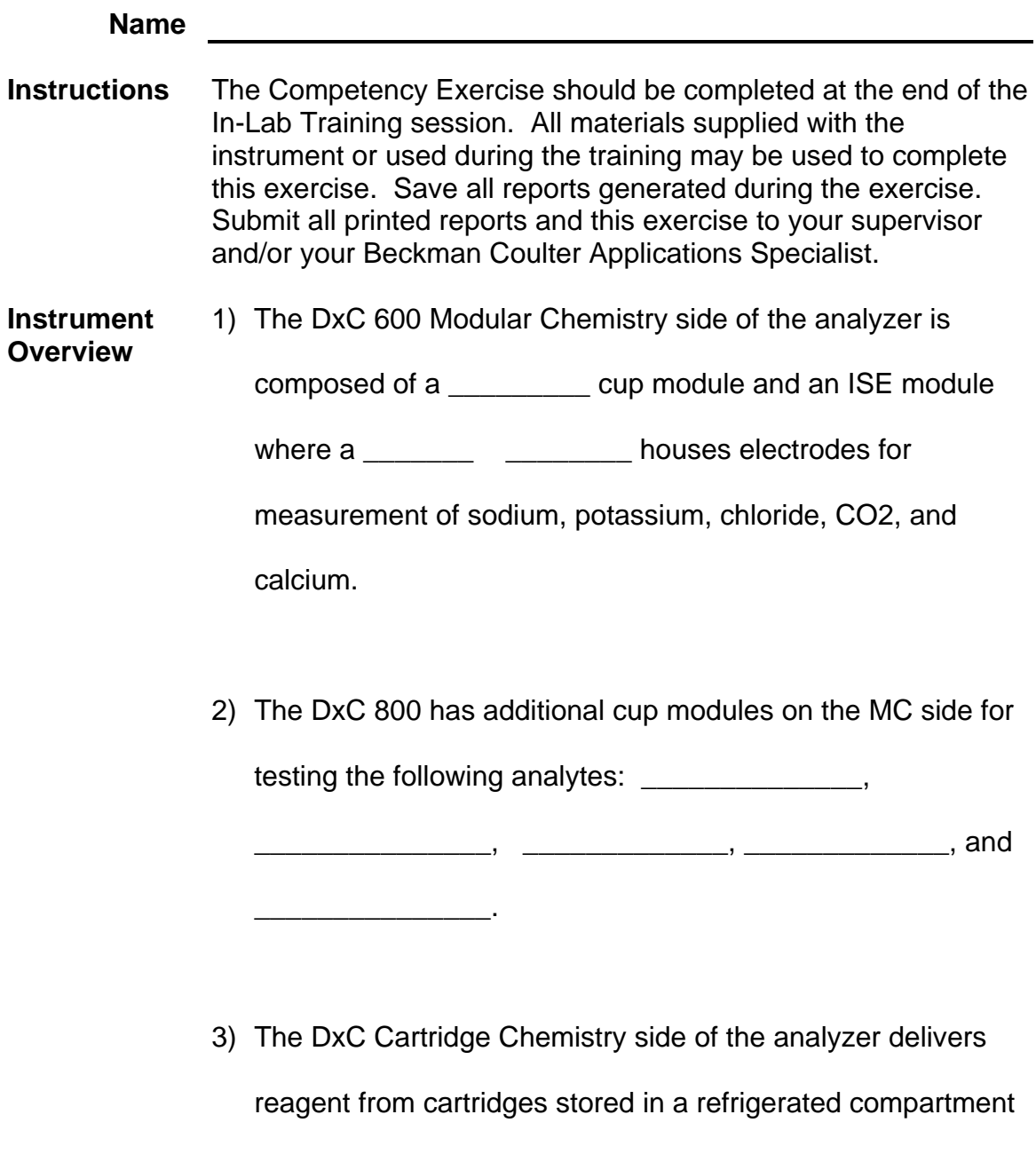

that houses \_\_\_\_\_ reagent cartridges.

**Software Overview**  4) Label each circle on the picture below with the letter corresponding to its description:

- a System Operating Condition
- b Reagent/Calibration Function Selection Icon
- c Sample Status Icons

![](_page_49_Picture_37.jpeg)

**Daily Start Up**  5) Which reagents are stored in the Hydropneumatic compartment?

- 6) Where is the Alkaline Buffer stored?
- 7) What is the software pathway to print the Cal Load List from the DxC Main Menu?

\_\_\_\_\_\_\_\_\_\_\_\_\_\_\_\_\_\_\_\_\_\_\_\_\_\_\_\_\_\_\_\_\_\_\_\_\_\_\_\_\_\_\_\_\_\_\_\_

\_\_\_\_\_\_\_\_\_\_\_\_\_\_\_\_\_\_\_\_\_\_\_\_\_\_\_\_\_\_\_\_\_\_\_\_\_\_\_\_\_\_\_\_\_\_\_\_\_

\_\_\_\_\_\_\_\_\_\_\_\_\_\_\_\_\_\_\_\_\_\_\_\_\_\_\_\_\_\_\_\_\_\_\_\_\_\_\_\_\_\_\_\_\_\_\_\_\_

8) Perform a Daily Start Up on your DxC 600/800 system. Keep all reports and show them to your supervisor and/or Beckman Coulter representative when the Daily Start Up is completed.

#### **Sample Processing**

9) Place a check mark in the box to the right of the samples shown below that should be placed in a Reserved rack:

![](_page_51_Picture_2.jpeg)

- 10) Tubes with caps must always be placed in a \_\_\_\_\_ rack.
- 11) How do you determine adequate sample volume before placing a sample on the system?

\_\_\_\_\_\_\_\_\_\_\_\_\_\_\_\_\_\_\_\_\_\_\_\_\_\_\_\_\_\_\_\_\_\_\_\_\_\_\_\_\_\_\_\_\_\_\_\_\_

#### **Sample Processing**  12) Manually program and process samples using the following information:

![](_page_52_Picture_165.jpeg)

Note: You may use any material you have available for the samples.

- 13) Show the reports to your supervisor and/or Beckman Coulter representative.
- **Instrument Commands**  14) Draw a line between the Instrument Command you would use to perform the described function:

![](_page_52_Picture_166.jpeg)

#### **Completion** 15) Give all reports and answers to the competency questions to your supervisor and/or Beckman Coulter representative for comparison to the Answer Key.

#### **Answer Key**

- **Instrument Overview**  1) The DxC Modular Chemistry side of the analyzer is composed of a glucose cup module and an ISE module where a flow cell houses electrodes for measurement of sodium, potassium, chloride, CO2, and calcium.
	- 2) The DxC 800 has additional cup modules for testing the following analytes: BUN/UREA , Creatinine, Phosphorus, Albumin, and Total Protein.
	- 3) The DxC Cartridge Chemistry side of the analyzer delivers reagent from cartridges stored in a refrigerated compartment that houses 59 reagent cartridges.

**Software Overview**  4) Label each circle on the picture below with the letter corresponding to it's description:

- a. System Operating Condition
- b. Reagent/Calibration Function Selection Icon
- c. Sample Status Icons

![](_page_54_Picture_46.jpeg)

#### **Daily Start-Up**  5) Which reagents are stored in the Hydropneumatic compartment?

Wash Concentrate, No Foam, Auto Gloss

6) Where is the Alkaline Buffer stored?

In the ISE Module

7) What is the software pathway to print the Cal Load List from the DxC Main Menu?

Main Menu→Rgt/Cal→List (F5)

8) Perform a Daily Start-Up on your DxC 600i system. Keep all reports and show them to your supervisor and/or Beckman Coulter representative when the Daily Start-Up is completed.

#### **Sample Processing**

9) Place a check mark in the box to the right of the samples shown below that should be placed in a Reserved rack:

![](_page_56_Picture_2.jpeg)

- 10) Tubes with caps must always be placed in a Non-Reserved rack.
- 11) How do you determine adequate sample volume before placing a sample on the system?

Compare the tubes to the Primary Sample Template (PTS)

#### **Sample Processing**  12) Manually program and process the samples using the following information:

![](_page_57_Picture_174.jpeg)

Note: You may use any material you have available for the samples.

13) Show the reports to your supervisor and/or Beckman Coulter representative.

#### **Instrument Commands**  14) Draw a line between the Instrument Command you would use to perform the described function:

![](_page_57_Figure_5.jpeg)

**Completion** 15) Give all reports and answers to the competency questions to your supervisor and/or Beckman Coulter representative for comparison to the Answer Key.

![](_page_58_Picture_0.jpeg)

# Has satisfactorily completed the In-Lab Training Course on the operation of the

\_\_\_\_\_\_\_\_\_\_\_\_\_\_\_\_\_\_\_\_\_\_\_\_\_\_\_\_\_\_\_\_\_\_\_\_\_\_\_\_\_\_\_\_\_\_\_\_\_\_\_\_\_\_\_\_\_\_\_\_\_\_\_\_\_\_\_\_\_\_\_\_\_\_

# **UniCel DxC 600/800 Synchron Clinical System**

![](_page_58_Picture_3.jpeg)

\_\_\_\_\_\_\_\_\_\_\_\_\_\_\_\_\_\_\_\_\_\_\_\_\_\_\_\_\_\_\_\_\_\_\_\_\_ \_\_\_\_\_\_\_\_\_\_\_\_\_\_\_\_\_

Beckman Coulter Representative **Date** Date